# **МИНОБРНАУКИ РОССИИ**

# **Орский гуманитарно-технологический институт (филиал) федерального государственного бюджетного образовательного учреждения высшего образования «Оренбургский государственный университет» (Орский гуманитарно-технологический институт (филиал) ОГУ)**

Кафедра программного обеспечения

### **Методические указания по выполнению и защите лабораторных работ по дисциплине «Б.1.В.ДВ.8.2 Пакеты прикладных программ в экономике»**

Уровень высшего образования

БАКАЛАВРИАТ

Направление подготовки *38.03.01 Экономика* (код и наименование направления подготовки)

*Бухгалтерский учет, анализ и аудит*  (наименование направленности (профиля) образовательной программы)

Тип образовательной программы *Программа академического бакалавриата*

> Квалификация *Бакалавр*

Форма обучения *Очная, заочная*

Год начала реализации программы (набора) 2018

Методические указания предназначены для обучающихся очной и заочной форм обучения направления подготовки 38.03.01 Экономика профиля Бухгалтерский учет, анализ и аудит по дисциплине «Б.1.В.ДВ.8.2 Пакеты прикладных программ в экономике»

Составитель В.С. Богданова

Методические указания рассмотрены и одобрены на заседании кафедры программного обеспечения, протокол № 1 от «06» сентября 2017 г.

 $E.E. Cypn$ на Заведующий кафедрой

Согласовано:

 $\omega$ 

Председатель методической комиссии по направлению подготовки 38.03.01 Экономика

10 Т.В. Андреева «21» сентября 2017 г.

> © Богданова В.С., 2017 © Орский гуманитарнотехнологический институт (филиал) ОГУ, 2017

#### Пояснительная записка

В результате изучения дисциплины «Пакеты прикладных программ в экономике» у обучающихся должны быть сформированы знания, умения и навыки:

1) сбора, анализа и обработки данных, необходимых для решения профессиональных задач;

2) принципы работы с деловой информацией, а также иметь представление о корпоративных информационных системах и базах данных.

3) применения информационных технологии для решения задач в различных сферах деятельности.

Одной из наиболее эффективных форм закрепления теоретических знаний и выработки навыков самостоятельной работы являются лабораторные работы.

Целью проведения лабораторных работ является:

- закрепление знаний студентов по основам информационным технологиям в экономике.

- формирование у студентов навыков использования современных технических средств и технологий для решения аналитических и исследовательских задач.

#### Тематический план

Таблица 1 - Тематический план выполнения лабораторных работ по дисциплине «Информационные технологии в экономике» для обучающихся направления подготовки 38.03.01 Экономика профиль подготовки Бухгалтерский учет, анализ и аудит

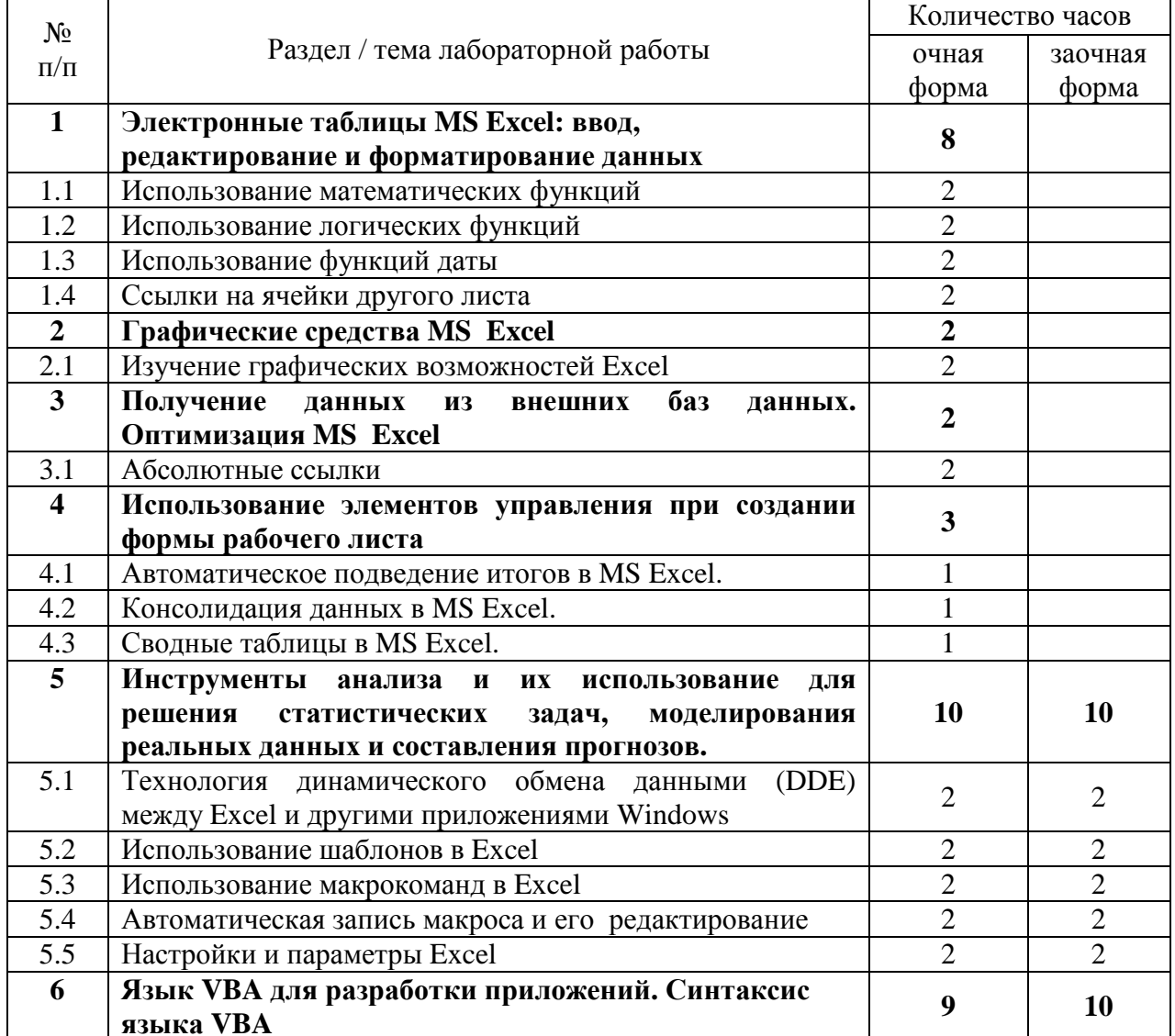

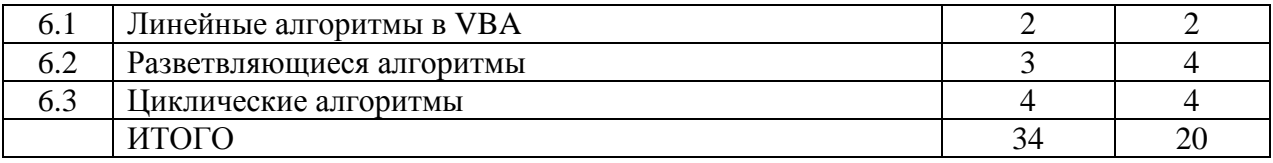

#### **Методические указания по выполнению и оформлению лабораторных работ**

Лабораторные работы по дисциплине «Пакеты прикладных программ в экономике» предполагают решение задач по темам, представленным в тематическом плане.

В лабораторной работе должны быть выполнены все предусмотренные задания. В работе должна просматриваться логическая последовательность и взаимная увязка основных частей работы.

Рекомендуемая структура лабораторных работ:

1) цель лабораторной работы;

2) задание в соответствии с выбранным вариантом;

3) теоретическая часть, включающая краткое изложение теоретических положений по теме лабораторной работы, формулы для решения задания;

4) практическая часть, включающая решение задания по теме лабораторной работы. Дополнительно для наглядности расчетный материал может быть представлен в виде таблиц, графиков;

5) выводы по лабораторной работе;

6) список использованной литературы.

Лабораторные работы могут быть оформлены:

- машинописным текстом на листах формата А4.

Титульный лист оформляется на основе СТО 02069024.101-2015 «Работы студенческие. Общие требования и правила оформления». Режим доступа: http://www.osu.ru/docs/official/standart/standart\_101-2015.pdf. Работа защищается устно и принимается к зачету, если нет замечаний по ее выполнению и оформлению. При отсутствии зачтенных лабораторных работ студент не допускается к дифференцированному зачету по дисциплине «Пакеты прикладных программ в экономике».

# Лабораторная работа Использование математических функций

Задание. Создать таблицу с использованием математических функций, которая рассчитывает значения функции  $y = sin(2x / 3) * cos(x / 2)$  на интервале значений x от -р до +2p c шагом 0.1, вычисляет максимальное и минимальное значения функции на данном интервале области определения, а также строит график данной функции.

 $1<sup>1</sup>$ Запустите программу Excel  $\mathbf{M}$ для получения подсказки о синтаксисе тригонометрических функций в окне справки Excel на вкладке Содержание выберите раздел Справка по функциям, тема Математические функции. Для просмотра информации щелкните по ссылкам SIN, COS и ПИ. Для возврата к предыдущему окну справки щелкайте кнопку «Назад».

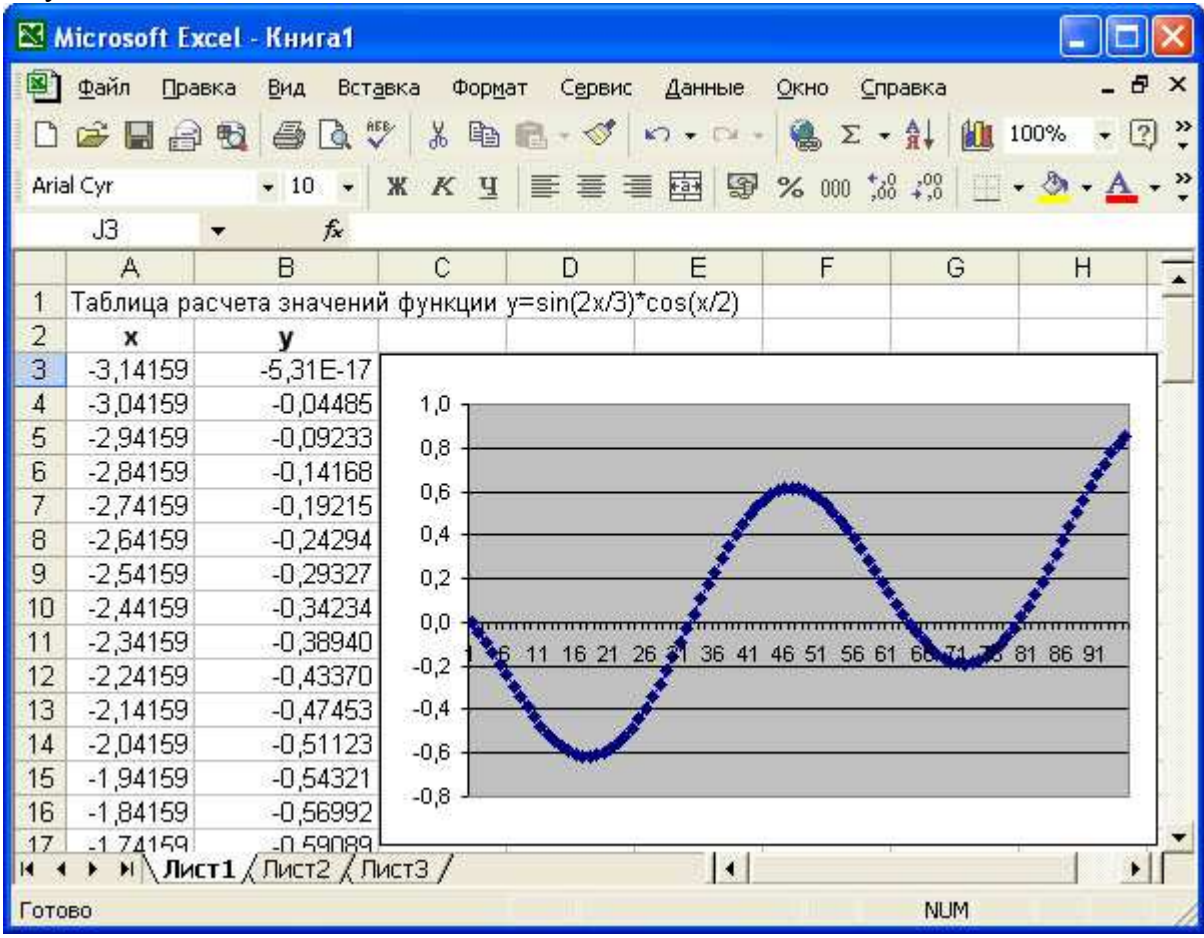

Рис. 1. Таблица расчета значений функции  $y=sin(2x/3)*cos(x/2)$ 

После просмотра справки закройте окно справки любым из стандартных способов.

 $2^{\circ}$  $\overline{B}$ ячейку  $A<sub>1</sub>$ введите заголовок таблицы «Таблица значений  $\phi$ ункции y=sin(2x/3)\*cos(x/2). Задайте в ячейке A2 формулу = -ПИ() для ввода начального значения х.

В ячейке АЗ задайте формулу = А2+0,1 для вычисления следующего значения  $x$ , изменяющегося с шагом 0.1. Скопируйте формулу из АЗ в диапазон (А4:А97).

 $3.$ В ячейку В2 введите формулу расчета значения функции =SIN(2\*A3/3)\*COS(A3/2). Затем скопируйте формулу из ячейкиВ2 в диапазон (ВЗ:В97).

В ячейку С2 введите формулу определения минимума функции =МИН(В2:В97), а в  $\overline{4}$ . ячейку СЗ - формулу определения максимума функции = МАКС(В2:В97).

В результате получится таблица, фрагмент которой показан на рис. 1.

Лля построения графика функции вылелите диапазон ячеек (В2:В97) и, шелкнув  $5<sup>7</sup>$ кнопку **Ш** на панели инструментов Стандартная, вызовите Мастер диаграмм. На первом

шаге лиалога с Мастером диаграмм выберите тип диаграмм График и щелкните кнопку

«Далее». На втором шаге определите, что данные для построения диаграммы берутся из ряда в столбце и уточните значение диапазона В2:В97. Щелкнув кнопку «Далее», определите параметры диаграммы: заголовки, подписи данных, положение легенды, линии сетки и т.д. На последнем шаге определите положение диаграммы на имеющемся листе и щелкните кнопку «Готово».

6. Сохраните полученную таблицу, выбрав в меню **Файл** команду **Сохранить как**, а затем в диалоговом окне *Сохранение документа*, открыв нужную папку, задайте в поле имя файла **SIN\_COS** и щелкните кнопку «Сохранить».

7. Для просмотра вида таблицы на бумаге выберите в меню **Файл** команду **Предварительный просмотр**. Для перехода к другим страницам щелкните клавиши **Далее** или **Назад**. Для печати таблицы на бумаге выберите команду **Печать** в меню **Файл**. В окне *Печать* укажите номера печатаемых страниц и количество копий, после чего щелкните кнопку «ОК» для начала печати.

8. Закройте окно Excel.

### **Лабораторная работа Использование логических функций**

*Задание*. Создать таблицу, которая формирует ведомость на выплату зарплаты с прогрессивной шкалой подоходного налога.

Пусть налог исчисляется по прогрессивной шкале следующим образом: с зарплаты, не превышающей 1000 руб., налог составляет 12%, а с части зарплаты, превышающей 1000 руб., взыскивается налог 20% от этой части.

1. Вначале определим исходные данные задачи: фамилии работников (текст) и размер зарплаты (число с двумя цифрами в дробной части).

Установим, что мы должны рассчитать в задаче величины подоходного налога и получаемой каждым работником суммы.

2. Для выполнения расчетов запустите Excel, опишите структуру таблицы и введите исходные данные следующим образом.

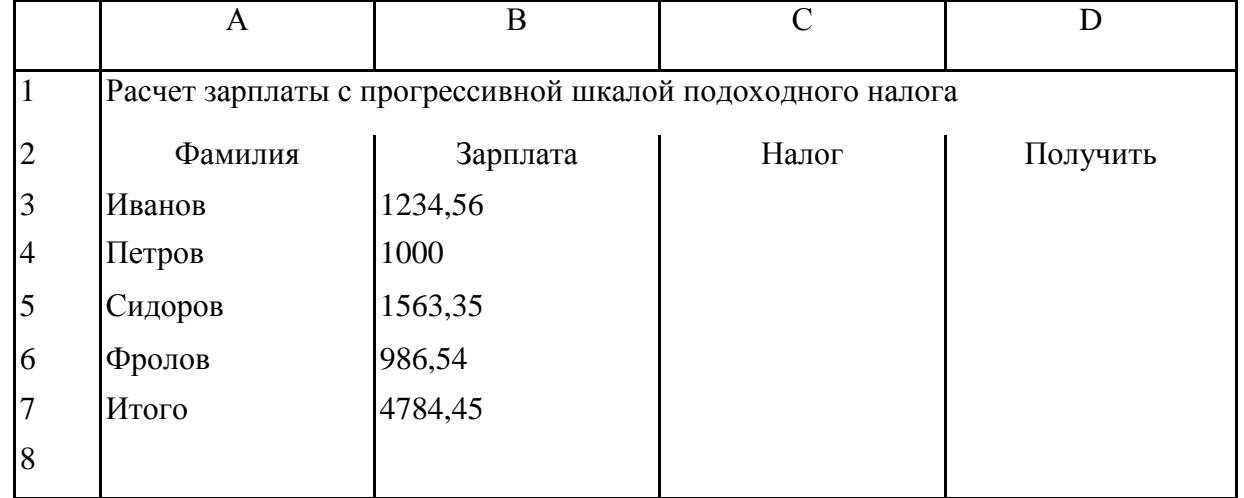

3. В ячейку СЗ поместите формулу расчета величины подоходного налога, вычисляемого по прогрессивной шкале. Для этого выделите ячейку СЗ и введите формулу  $=$ ЕСЛИ(ВЗ<=1000; ВЗ\*0,12;1000\*0,12+(ВЗ-1000)\*0,2). В этой формуле проверяется условие В3<=1000. Если условие соблюдается, то налог вычисляется по формуле В3\*0,12. Если условие ложно, то налог вычисляется по формуле 1000\*0,12+(ВЗ-1000)\*0,2 (12% от суммы зарплаты в 1000 руб. + 20% от суммы, превышающей 1000 руб.).

4. В ячейку D3 введите формулу =ВЗ-СЗ для определения суммы разности зарплаты и налога.

5. Скопируйте формулы из диапазона C3:D3 в диапазон C4:D6. В ячейку В7 введите формулы суммирования результата по столбцу В, для чего, выделив ячейки ВЗ:В6, щелкните

кнопку «Автосумма» в панели инструментов Стандартная. Скопируйте формулу вычисления суммы столбца из В7 в C7:D7.

6. Оформите таблицу, выделив диапазон A2:D7 и выбрав команду **Автоформат** в меню **Формат**. В диалоговом окне *Автоформат* из списка форматов выберите вариант Финансовый 3 и щелкните кнопку «ОК». Измените формат отображения значений в ячейках B3:D7, для чего, выделив этот диапазон, выберите в меню **Формат** команду ячейки, затем в диалоговом окне *Формат ячеек* выберите **Финансовый формат**, в поле *Число десятичных знаков* задайте отображение двух цифр в дробной части, в поле *Обозначение* выберите **р** и щелкните кнопку «ОК» для применения заданного формата ячеек. После этого таблица будет иметь следующий вид .

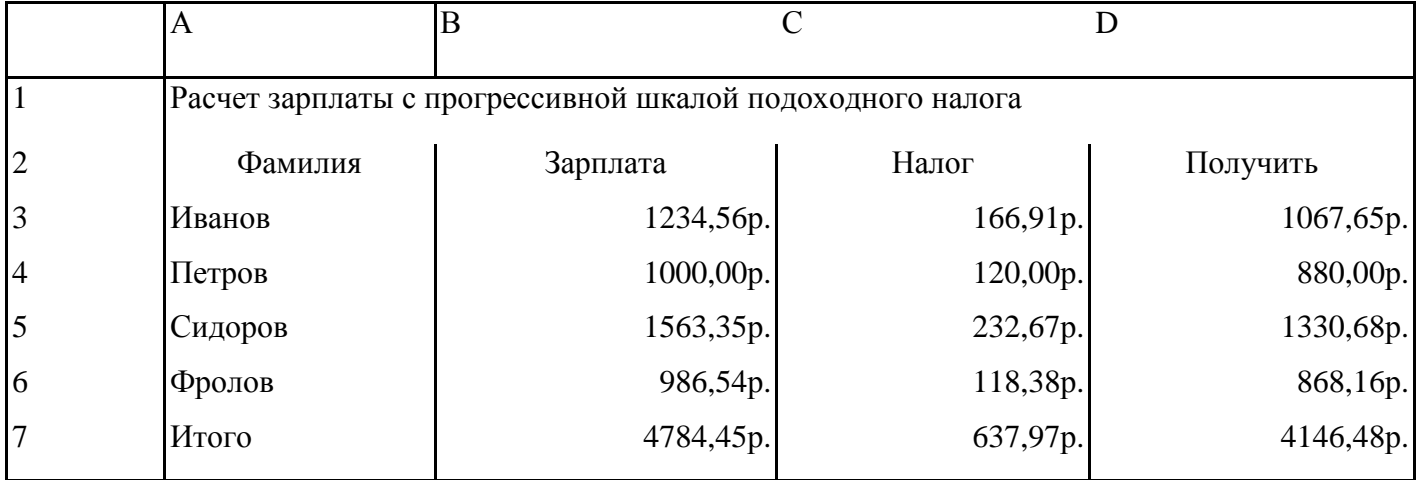

7. Сохраните таблицу под именем **Расчет зарплаты**. Для этого в меню **Файл** выберите команду **Сохранить как**, затем в диалоговом окне **Сохранение файла** выберите папку, задайте имя файла и щелкните кнопку «Сохранить».

8. Завершите работу приложения Microsoft Excel одним из стандартных способов.

### **Лабораторная работа Использование функций даты**

1. Запустите Excel и просмотрите справочную информацию о назначении и синтаксисе функций даты и времени. Для этого, вызвав справку Excel, на вкладке **Содержание** выберите раздел *Справка по функциям*, подраздел *Функции даты и времени*. Просмотрите справки по функциям ДАТА, ДЕНЬ, МЕСЯЦ, ДЕНЬ-НЕД, СЕГОДНЯ, ТДАТА. Для возврата на предыдущий экран справок используйте кнопку «Назад». После просмотра справочной информации закройте окно справки.

2. Составьте таблицу, которая рассчитывает календарь на любой год, определяет номер и название дня недели, месяца.

3. В ячейке А1 введите заголовок таблицы «Календарь». Во второй строке в ячейки А2, В2, С2 введите названия граф: «Дата»,«Номер дня», «Название дня и месяца».

4. Задайте в ячейке A3 формулу =ДАТА(2004;1;1) для ввода первой даты нужного года (в данном случае 1 января 2004 г.). В ячейке А4 задайте формулу =АЗ+1 для вычисления даты следующего дня. Скопируйте формулу из А4 в диапазон А5:А369. Получится календарь на 2004 год.

5. В ячейку ВЗ введите формулу определения дня недели =ДЕНЬНЕД(АЗ;2). (Согласно параметру 2 порядок дней в неделе следующий: понедельник - 1, вторник - 2, среда - 3, ..., воскресенье - 7.) Скопируйте эту формулу из ВЗ в диапазон В4:В369. В столбце В будут выведены порядковые номера дней недели за весь год.

6. Используя справочную систему Excel, изучите подсказку по функции ТЕКСТ. Для этого, вызвав справку Excel, на вкладке *Содержание* выберите раздел *Справка по функциям*, подраздел *Текстовые функции и функции обработки данных*. Щелкнув ссылку ТЕКСТ,

изучите справку о функции. После просмотра справки закройте окно любым из стандартных способов.

7. В ячейку СЗ введите формулу =ТЕКСТ(АЗ;»ДДДДМММММ»), которая по дате определит текстовое название дня недели и месяца. Скопируйте формулу из СЗ в диапазон С4:С369.В столбце С будут выведены названия дней недели и месяцев завесь год.

8. Выделите таблицу и оформите ее, выбрав в меню **Формат** команду **Ячейки**. На вкладке **Граница** выберите тип линии и включите внешние и внутренние границы, на вкладке **Вид** выберите цвет заливки и щелкните кнопку «ОК». Результат решения задачи будет выглядеть, как показано на рис. 2.

9. Защитите таблицу, оставив возможность пользователю изменять год, на который создается календарь. Для этого, предварительно сняв защиту с ячейки A3, выберите в меню **Сервис** команду **Защита**, затем - **Защитить лист**. Проверьте действие защиты, попробовав ввести в ячейку A3 другую дату, ввести данные в другие ячейки.

10. Используя команду **Сохранить как** в меню **Файл**, сохраните таблицу под именем Календарь.

11. Закройте окно программы Excel.

| В Microsoft Excel - Книга1                                                                                                    |                                                                                                   |           |                       |            |                   |  |  |  |  |
|----------------------------------------------------------------------------------------------------|---------------------------------------------------------------------------------------------------|-----------|-----------------------|------------|-------------------|--|--|--|--|
|                                                                                                    | Файл<br>Правка Вид<br>Вставка<br>Формат<br>Сервис<br>Данные<br>Окно<br>Справка<br>- 8<br>$\times$ |           |                       |            |                   |  |  |  |  |
|                                                                                                    | »<br>$[2]$                                                                                        |           |                       |            |                   |  |  |  |  |
|                                                                                                    | Arial Cyr                                                                                         |           |                       |            | æ<br>$\mathbf{A}$ |  |  |  |  |
|                                                                                                    | F10                                                                                               | $f_x$     |                       |            |                   |  |  |  |  |
|                                                                                                    | Α                                                                                                 | B         | Ċ                     | D          | E                 |  |  |  |  |
| 1                                                                                                    | Календарь                                                                                         |           |                       |            |                   |  |  |  |  |
| $\overline{2}$                                                                                                    | Дата                                                                                              | Номер дня | Название дня и месяца |            |                   |  |  |  |  |
| 3                                                                                                    | 01.01.2007                                                                                        |           | 1 понедельник Январь  |            |                   |  |  |  |  |
| $\overline{4}$                                                                                                    | 02.01.2007                                                                                        |           | 2 вторник Январь      |            |                   |  |  |  |  |
| 5                                                                                                    | 03.01.2007                                                                                        |           | 3 среда Январь        |            |                   |  |  |  |  |
| 6                                                                                                    | 04.01.2007                                                                                        |           | 4 четверг Январь      |            |                   |  |  |  |  |
| $\overline{\mathcal{L}}$                                                                                                    | 05.01.2007                                                                                        |           | 5 пятница Январь      |            |                   |  |  |  |  |
| 8                                                                                                    | 06.01.2007                                                                                        |           | 6 суббота Январь      |            |                   |  |  |  |  |
| 9                                                                                                    | 07.01.2007                                                                                        |           | 7 воскресенье Январь  |            |                   |  |  |  |  |
| 10                                                                                                    | 08.01.2007                                                                                        |           | 1 понедельник Январь  |            |                   |  |  |  |  |
| $\triangleright$ $\triangleright$ $\blacksquare$ $\blacksquare$ $\blacks$ |                                                                                                   |           |                       |            |                   |  |  |  |  |
| Готово                                                                                                    |                                                                                                   |           |                       | <b>NUM</b> |                   |  |  |  |  |

Рис. 2. Таблица Календарь

#### **Лабораторная работа Ссылки на ячейки другого листа**

*Задание*. Создать таблицу учета продаж мороженого, в которой выполняется подсчет результатов продаж мороженого по кварталам и итоги продаж за год.

1. Загрузите программу Excel и на первом листе введите форму таблицы, заполните ее наименованиями мороженого и формулами расчетов суммы выручки от продаж каждого сорта мороженого и всех сортов вместе. В результате получится такая таблица:

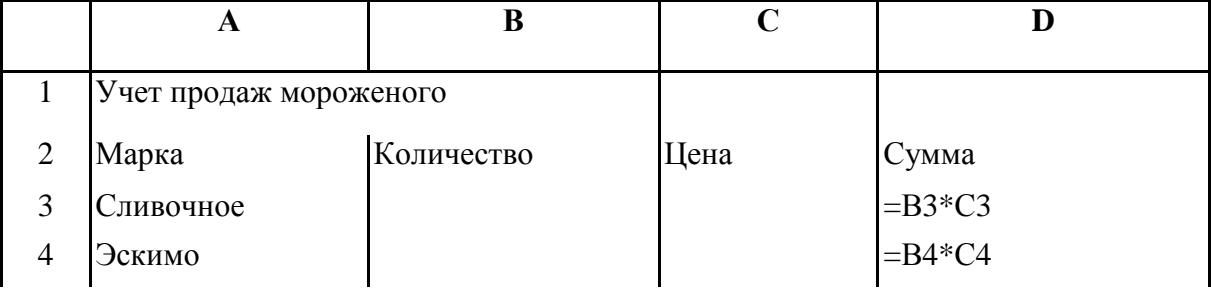

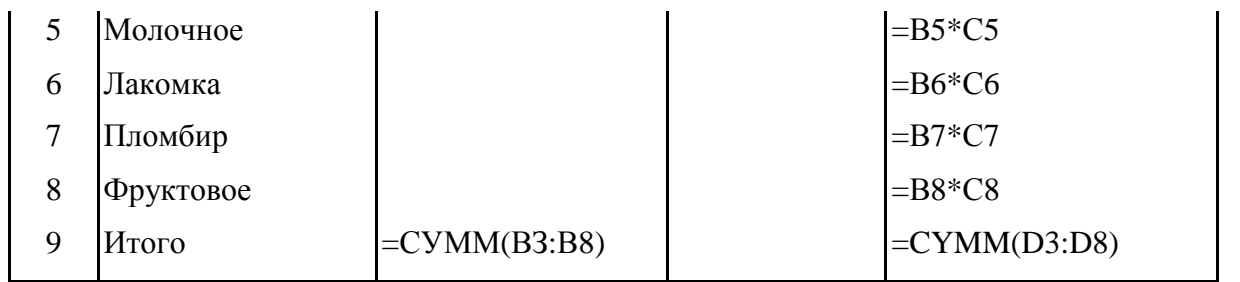

2. Отформатируйте ячейки таблицы в столбцах *Цена* и *Сумма*, в которых будут отображаться финансовые значения, используя команду **Ячейки** в меню **Формат** и выбрав **Финансовый формат представления данных**.

3. Создайте аналогичные заготовки таблицы на листах, отображающих расчеты продаж в I, II, III и IV кварталах и итоги продаж за год. Выделите диапазон A1:D9 и скопируйте таблицу на другие листы, для чего, выделив указанный диапазон таблицы, выберите в меню **Правка** команду **Копировать**. Затем, указав другой лист, установите курсор в начало листа, выделив ячейку А1, и вставьте таблицу из буфера обмена командой **Вставить** из меню **Правка**. Если в книге будет недостаточно листов, то командой **Лист** в меню **Вставка** вставьте недостающий лист.

4. Переименуйте листы, задав им названия: 1-й квартал, 2-йквартал, 3-й квартал, 4-й квартал, Год.

5. Удалите на листе Год столбец С (Цена) для чего, выделив этот столбец, выберите в меню **Правка** команду **Удалить**.

6. Заполните таблицы продаж мороженого по кварталам на листах: 1-й квартал, 2-й квартал, 3-й квартал, 4-й квартал.

7. В столбец В (Количество) на листе Год введите формулу, суммирующую количество проданного мороженого по сортам =СУММ(«1 квартал:4 квартал»!ВЗ), где: «1 квартал:4 квартал»! -ссылка на диапазон листов; ВЗ - ссылка на ячейку на всех указанных листах.

*Примечание*. Эту формулу можно вставить и другим способом. На листе Год укажите ячейку ВЗ, в которую вводится функция, введите знак равенства (=), затем введите имя функции СУММ и открывающую круглую скобку. После этого укажите ярлычок листа 1 квартал и выделите ячейку ВЗ. Затем, удерживая прижатой клавишу Shift, укажите последний лист, на который необходимо сослаться, 4 квартал и ячейку ВЗ, после чего введите закрывающую скобку. Скопируйте формулу =СУММ(«1 квартал:4 квартал»!ВЗ) из ячейки ВЗ на листе Год в диапазон В4:В9.

8. В столбец С (Сумма) на листе Год введите формулу расчета суммы выручки от продаж мороженого по сортам и всего за год =СУММ(«1 квартал:4 квартал»!ВЗ). Скопируйте формулу =СУММ(«1 квартал:4 квартал»ЮЗ) из ячейки СЗ на листе Год в диапазон С4:С9.

9. Поочередно открывая листы: 1-й квартал, 2-й квартал, 3-йквартал, 4-й квартал, введите данные о продажах мороженого разных сортов (количество и цену). Пронаблюдайте, как на листе *Год* суммируются итоги продаж по кварталам.

10. Постройте круговую диаграмму, отражающую долю выручки от продажи каждого сорта мороженого за год в процентах от общей суммы. Выделив диапазон данных АЗ:С8, выберите в меню **Вставка** команду **Диаграмма**. Следуя указаниям *Мастера диаграмм*, выберите **Объемный вариант разрезанной круговой диаграммы** и щелкните кнопку «Далее». Затем уточните диапазон отображаемых данных Год!\$А\$3:\$С\$8, укажите на отображение рядов данных в столбцах, на вкладке **Ряд** удалите Ряд1, оставив для отображения данные только Ряд2 из столбца с суммой выручки от продаж в столбце С на листе *Год*. Щелкнув кнопку «Далее», задайте заголовки диаграммы и включите подписи долей на диаграмме. На последнем шаге диалога с *Мастером диаграмм* включите размещение диаграммы на имеющемся листе Год и щелкните кнопку «Готово». Просмотрите полученную диаграмму и уточните ее позицию на листе.

11. Вставьте на лист *Год* рисунок из Microsoft Clip Gallery. Для этого сделайте текущим лист *Год* и вставьте в начало таблицы три пустых строки. Указав ячейку В1, выберите команду **Рисунок** в меню **Вставка**, затем выберите опцию **Картинка** и в списке рисунков Microsoft Clip Gallery выберите нужный, а затем щелкните кнопку «Вставить».

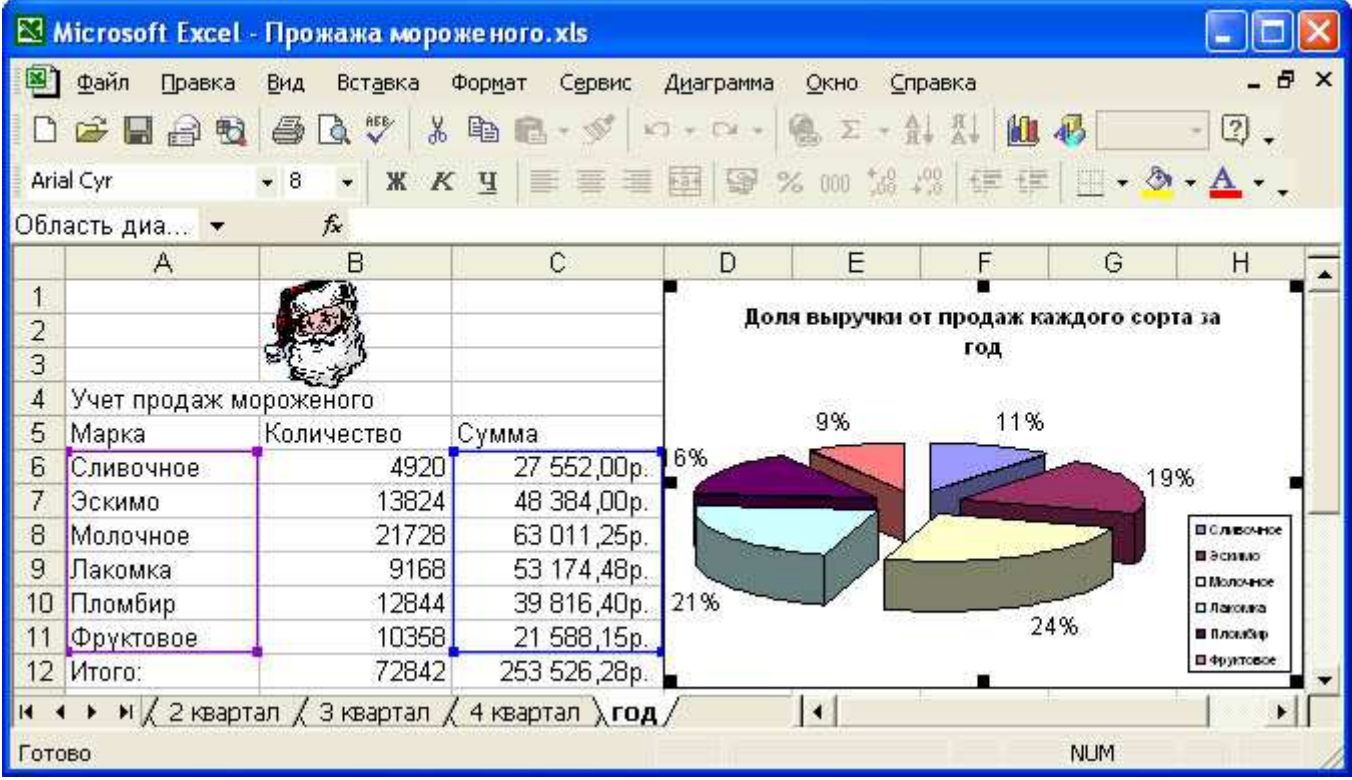

Рис. 3. Таблица расчета продаж мороженого за год с диаграммой

Таблица с диаграммой и рисунком будет выглядеть следующим образом (рис. 3):

12. Закройте окно Excel, сохранив файл под именем *Продажа мороженого*.

# **Лабораторная работа Автоматическое подведение итогов в MS Excel.**

Итоги необходимы для создания разнообразных отчетов и для обобщения большого количества однотипной информации. Итоги подразделяются на:

- простые промежуточные;
- сложные промежуточные;
- связанные с вычислением частичных сумм (используется мастер *частичных сумм).*

**Задание 1.** Дан список со следующими полями (рис. 46): **№ пп, Продавец, Товар, Номер партии, Цена, Количество, Итого, Дата продажи, Покупатель**. Определить количество товаров, проданных

конкретным продавцом за конкретную дату.

# *Решение*

1. Выделите список (или — установите в список указатель ячейки) и проведите сортировку (команда **Данные | Сортировка)** сначала — по полю **Продавец,** затем — по полю **Дата продажи** (рис. 47).

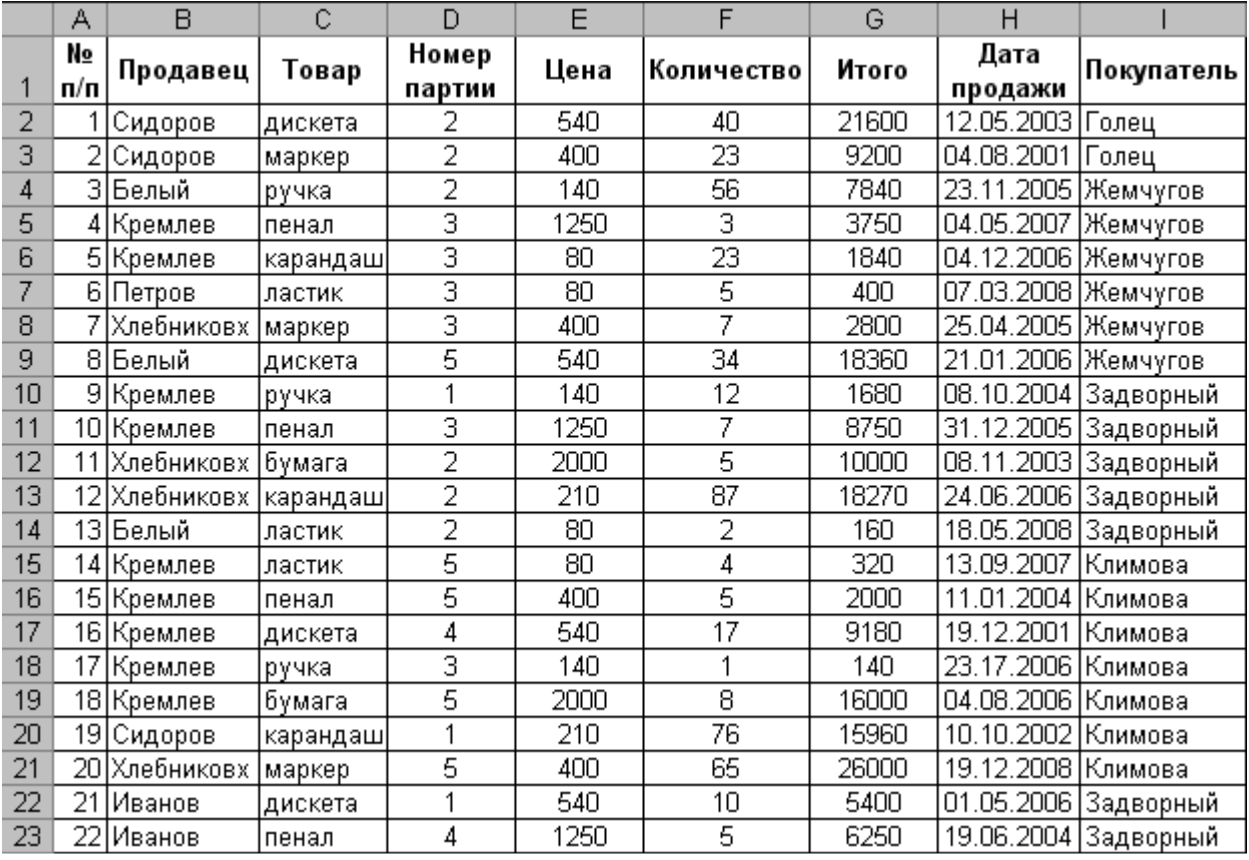

# Рис. 46. Список продаж

2. Примените команду **Данные | Итоги.** В окне **Промежуточные итоги** установите параметры в соответствии с рис. 48: для получения верхнего (первого) уровня итогов общее количество товаров, проданных конкретным продавцом.

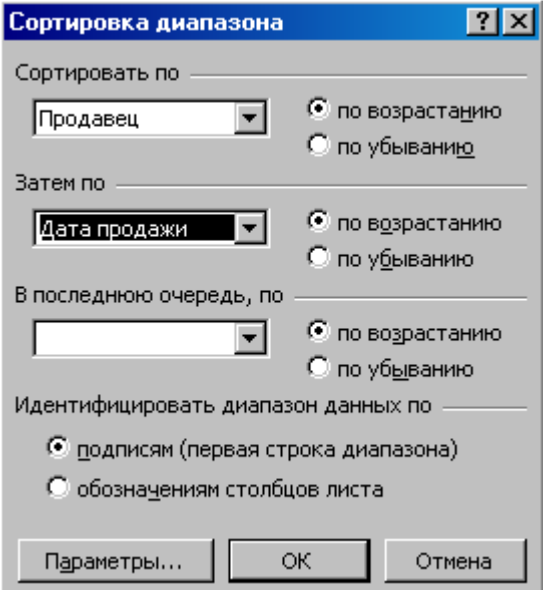

Рис. 47. Сортировка списка

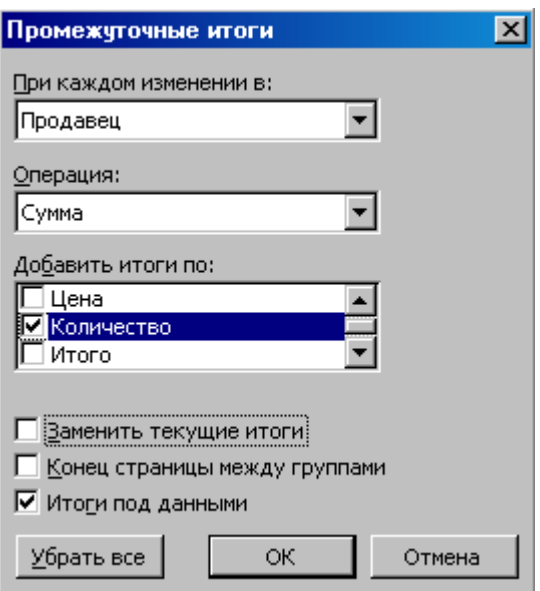

Рис. 48. Окно **Промежуточные итоги** для получения итогов по полю **Продавец** 3. Для получения второго уровня итогов поместите указатель ячейки в список с полученными итогами, затем выполните команду **Данные | Итоги,** установив в окне **Промежуточные итоги** параметры в соответствии с рис. 49.

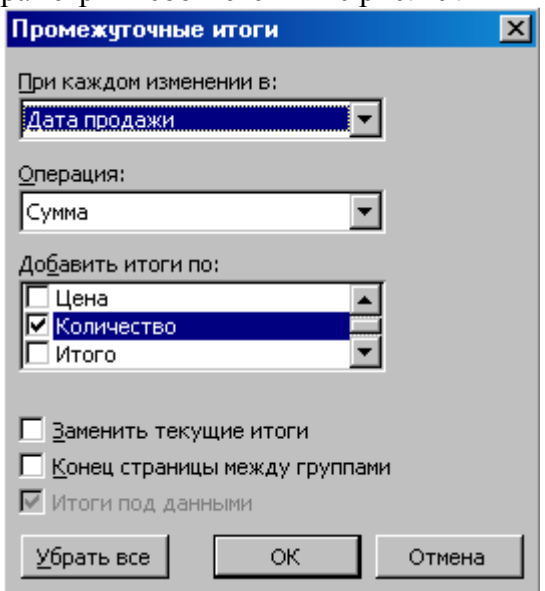

Рис. 49. Окно **Промежуточные итоги** для получения итогов по полю **Дата продажи**

|   | 1234                     |    | А         | в          | С       | D               | Е    | F          | G     | H               |            |
|---|--------------------------|----|-----------|------------|---------|-----------------|------|------------|-------|-----------------|------------|
|   |                          |    | N٥<br>п/п | Продавец   | Товар   | Номер<br>партии | Цена | Количество | Итого | Дата продажи    | Покупатель |
|   |                          | 2  | 3         | Белый-     | рүчка   |                 | 140  | 56.        | 7840  | 23.11.2005      | (Жемчугов  |
|   | -                        | 3  |           |            |         |                 |      | 56.        |       | 23.11.2005 Итог | U          |
|   |                          | 4  | 81        | Белый      | дискета | 5               | 540  | 34         | 18360 | 21.01.2006      | Жемчугов   |
|   | -                        | 5  |           |            |         |                 |      | 34         |       | 21.01.2006 Итог |            |
|   |                          | 6  | 131       | Белый-     | ластик  | 2               | 80   | 2          | 160   | 18.05.2008      | Задворный  |
|   | $\overline{\phantom{0}}$ |    |           |            |         |                 |      | 2          |       | 18.05.2008 Итог | П          |
| ٠ |                          | 8  |           | Белый Итог |         |                 |      | 92         |       |                 | 0          |
|   |                          | 9  |           | 22 Иванов  | пенал   | 4               | 1250 | 5          | 6250  | 19.06.2004      | Задворный  |
|   | $\overline{\phantom{0}}$ | 10 |           |            |         |                 |      | 5          |       | 19.06.2004 Итог |            |
|   |                          | 11 | 21        | Иванов     | дискета |                 | 540  | 10         | 5400  | 01.05.2006      | Задворный  |
|   | -                        | 12 |           |            |         |                 |      | 10         |       | 01.05.2006 Итог | 0          |

4. Полученные промежуточные итоги представлены на рис. 50.

Рис. 50. Вложенные промежуточные итоги

### **Лабораторная работа Консолидация данных в MS Excel.**

Консолидация предназначается для обобщения однородных данных. Ее осуществление предполагает использование следующей методики:

1. Указать местоположение будущих консолидированных данных.

2. Выбрать команду **Данные | Консолидация.** 

3. В открывшемся окне указать диапазоны данных, подлежащие консолидации.

4. Указать способ консолидации:

• согласно расположению в диапазоне — сняты все флажки области **Использовать в качестве имен;** 

• согласно заголовкам строк и столбцов— установлены

флажки **подписи верхней строки** и **значения левого столбца.** 

5. Выбрать тип консолидации, т. е. указать, какая операция будет проводиться с консолидируемыми данными.

6. При необходимости указать добавление структуры — установить флажок **Создавать связи с исходными данными.** 

**Задание 1.** Объединить данные о количестве и стоимости проданных товаров в сети магазинов, которые представлены в виде списка со следующими полями (рис. 51): **Товар, Стоимость, Количество,** расположены на листе 2, листе 4 и листе 5.

*Решение:* Следуя рекомендациям методики проведения консолидации, заполните окно

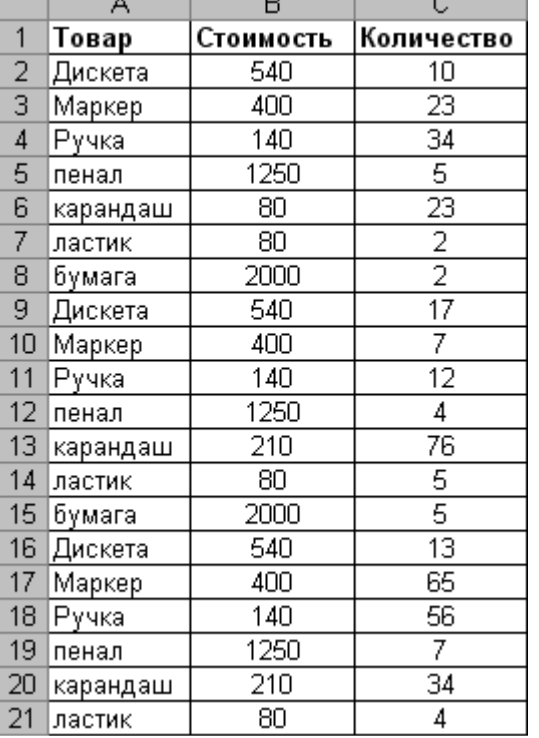

Рис. 51. Данные о реализованных товарах

**Консолидация** в соответствии с данными рис. 52. Объединенные данные представлены на рис. 53.

### **Сводные таблицы**

Сводные таблицы представляют собой средство для группировки, обобщения и анализа данных, находящихся в списках MS Excel или в таблицах, созданных в других приложениях. Внешне сводные

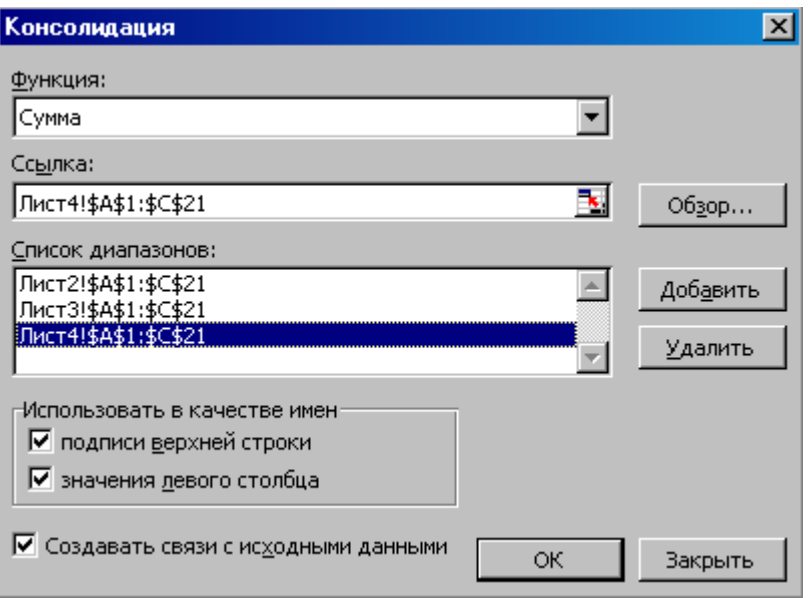

Рис. 52**.** Ввод данных в окно **Консолидация**

| $\vert$ 2 |    | А        | В | Ć         | D          |
|-----------|----|----------|---|-----------|------------|
|           |    |          |   | Стоимость | Количество |
| ٠         | 11 | Дискета  |   | 4860      | 120        |
|           | 12 | Книга1   |   | 400       | 23         |
|           | 13 |          |   | 400       |            |
|           | 14 |          |   | 400       | 65         |
|           | 15 | Книга1   |   | 400       | 23         |
|           | 16 |          |   | 400       |            |
|           | 17 |          |   | 400       | 65         |
|           | 18 | Книга1   |   | 400       | 23         |
|           | 19 |          |   | 400       |            |
|           | 20 |          |   | 400       | 65         |
|           | 21 | Маркер   |   | 3600      | 285        |
| ÷         | 31 | Рүчка    |   | 1260      | 306        |
| ٠         | 41 | пенал    |   | 11250     | 48         |
| ÷         | 51 | карандаш |   | 1500      | 399        |
| ÷         | 61 | ластик   |   | 720       | 33         |
| ٠         | 68 | бүмага   |   | 12000     | 21         |

Рис. 53. Представление консолидированных данных

### **Лабораторная работа Сводные таблицы в MS Excel.**

Сводные таблицы представляют собой средство для группировки, обобщения и анализа данных, находящихся в списках MS Excel или таблицах, связанных в других приложениях. Внешние сводные таблицы являются структурой, позволяющей размещать данные в трехмерном виде. Сводные таблицы могут использоваться:

• для обобщения большого количества однотипных данных;

- для реорганизации данных (с помощью перетаскивания);
- для отбора и группировки данных;
- для построения диаграмм.

Сводные таблицы создаются с помощью мастера сводных таблиц (команда **Данные | Сводная таблица)** по следующей методике:

1. Выбрать место для сводной таблицы, т. е. установить указатель ячейки в необходимое место на рабочем листе.

2. Выполнить команду **Данные** | **Сводная таблица.** 

3. Задать исходный диапазон данных, выполнив шаги 1 и 2 мастера (рис. 54 и 55). После нажатия кнопки Далее в окне мастера, приведенном на рис. 55, откроется окно 3-го шага мастера (рис. 56).

4. Прежде чем указать местоположение будущей таблицы (рис. 56), необходимо нажать кнопку **Макет** и в открывшемся окне (рис. 57) сформировать макет сводной таблицы (т. е. задать страницу, строки, столбцы, итоговые и вычисляемые поля сводной таблицы).

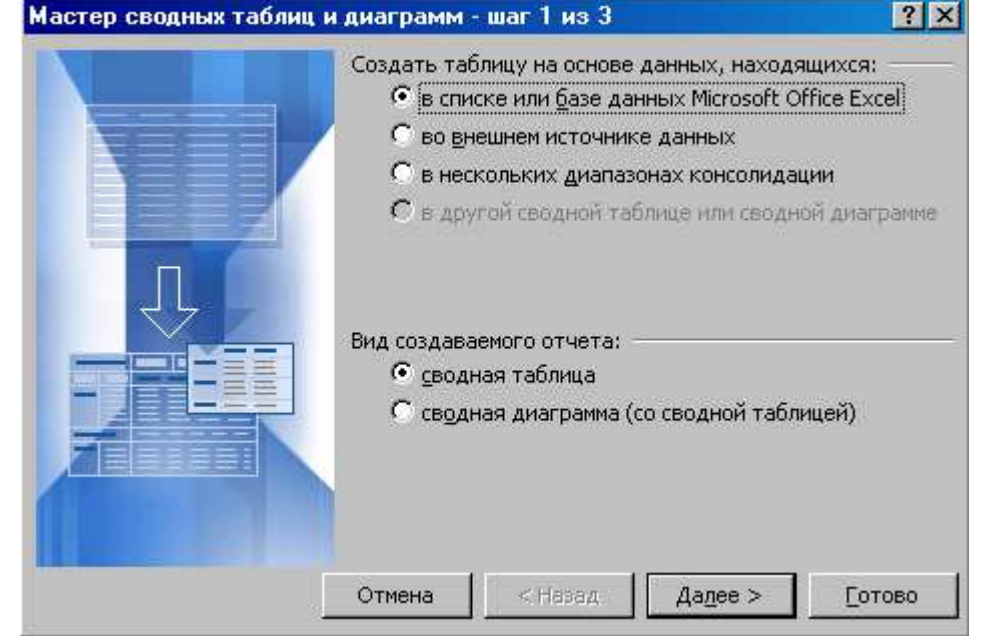

Рис. 54 Определение местоположения данных для сводной таблицы

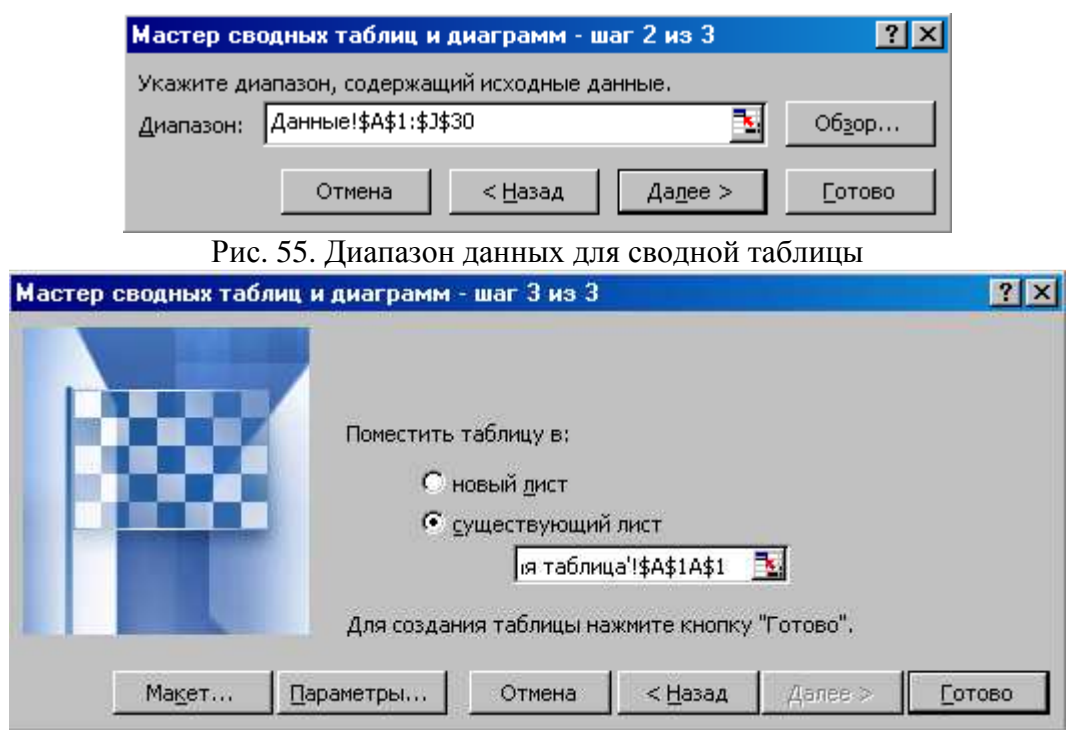

Рис. 56. Указание местоположения будущей сводной таблицы

5. Для определения необходимой операции для полей, помещенных в область **Данные,** либо задания вычисляемого поля дважды щелкнуть левой кнопкой мыши на поле, помещенном в область **Данные** (рис. 57), и выбрать необходимые действия в окне **Вычисление поля сводной таблицы** (рис. 58).

6. Нажать кнопку **Параметры** (рис. 56) и в открывшемся окне (рис. 59) установить необходимые параметры сводной таблицы.

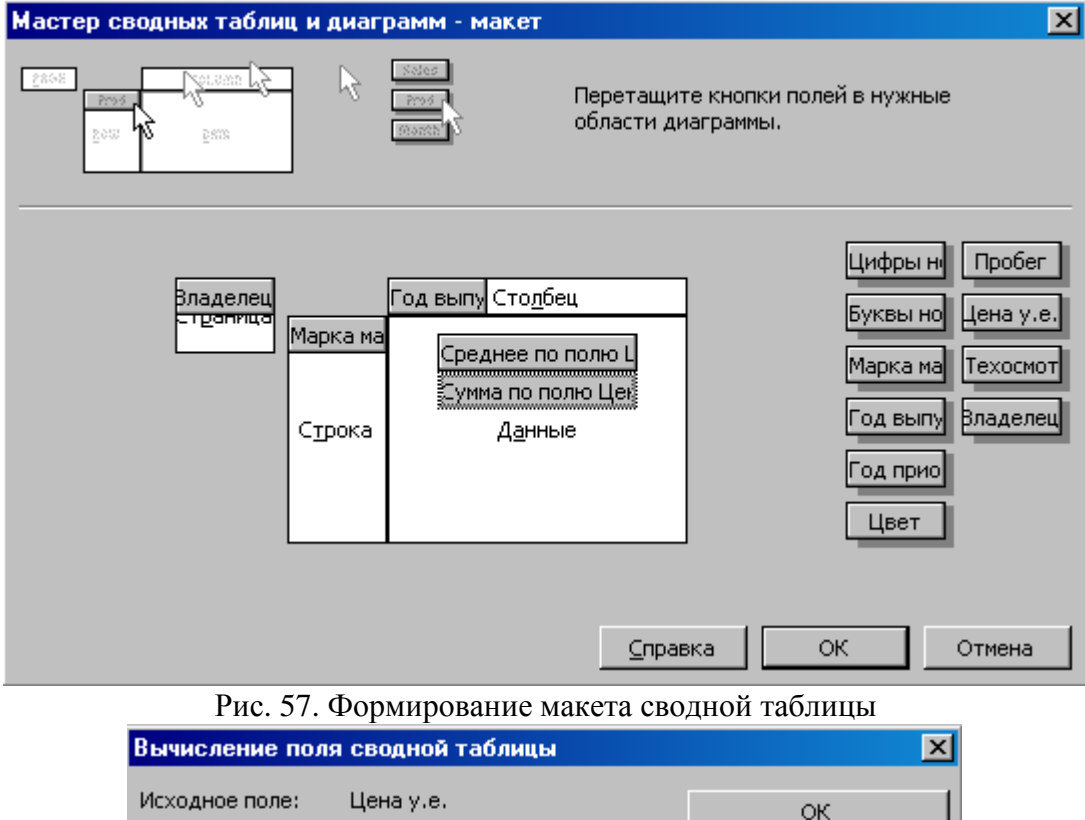

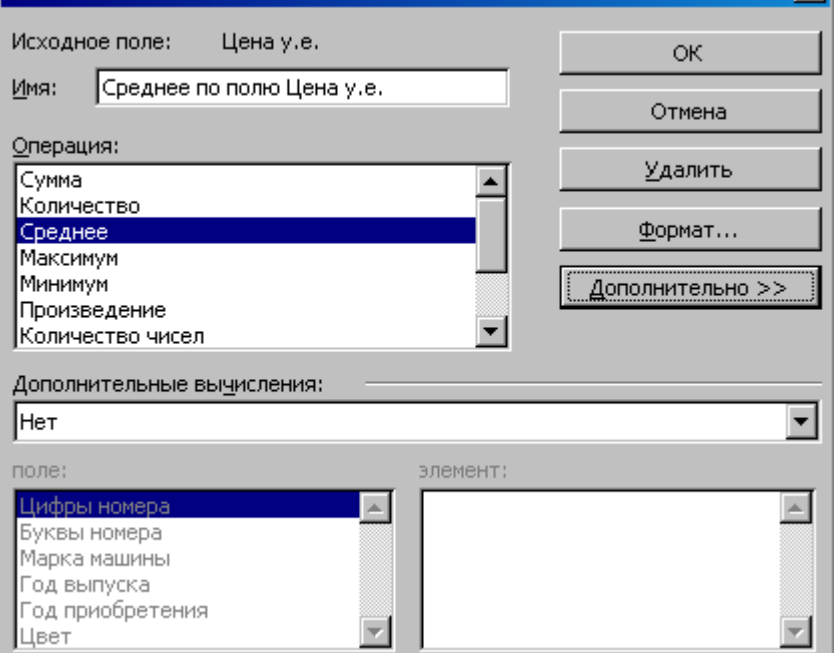

Рис. 58. Окно Вычисление поля сводной таблицы

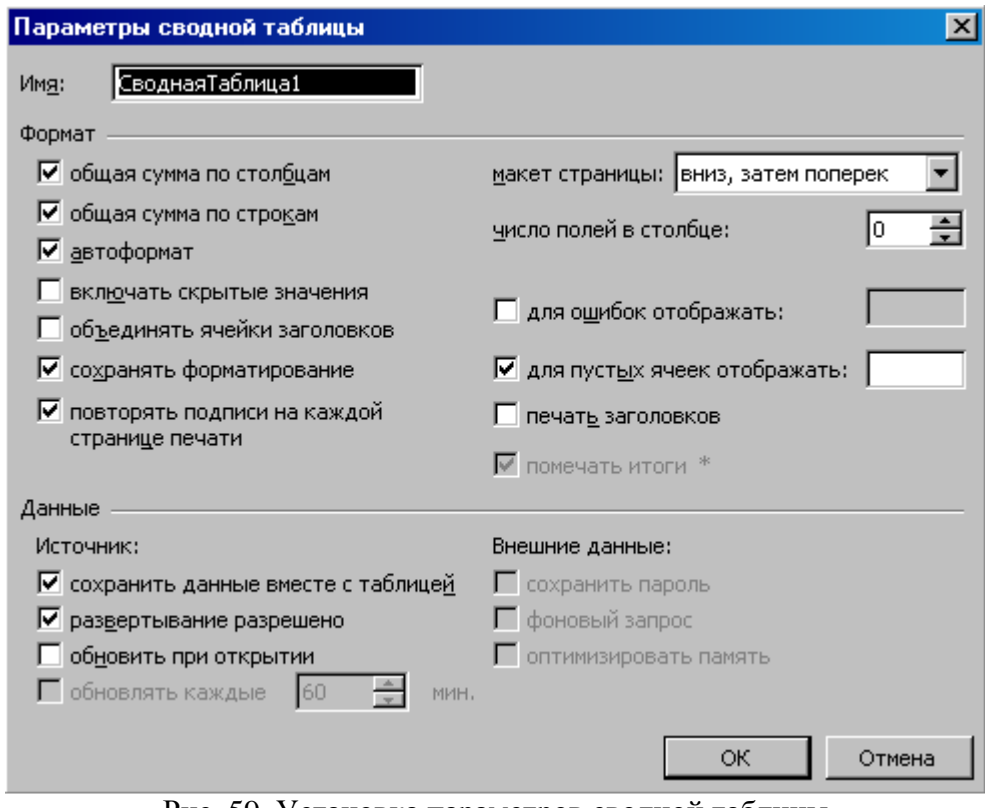

Рис. 59**.** Установка параметров сводной таблицы

7. После проведения всех подготовительных операций нажать кнопку **Готово** (рис. 56). При создании, редактировании и работе со сводными таблицами необходимо учитывать следующее:

• местоположение сводной таблицы — желательно располагать ее на отдельном листе, т. к. при обновлении, группировках сводной таблицы информация, заключающаяся на рабочих листах рядом со сводной таблицей, может оказаться скрытой;

• местонахождение исходных данных – список MS Excel, внешний источник, диапазоны консолидации, находящиеся в другой сводной таблице;

• необходимость при создании структуры сводной таблицы определить:

- 1) поля, находящиеся в строках и столбцах таблицы;
- 2) поля, по которым подводятся итоги (с выбором необходимой операции);

3) поля для страниц, что позволяет представить информацию в трехмерном виде.

• сводная таблица – это средство только для отображения данных. Поэтому в самой таблице данные редактировать нельзя. Для изменения данных в сводной таблице необходимо внести изменения в источник данных, а затем обновить сводную ( кнопкой **Обновить данные** на панели инструментов **Сводные таблицы** (рис. 60);

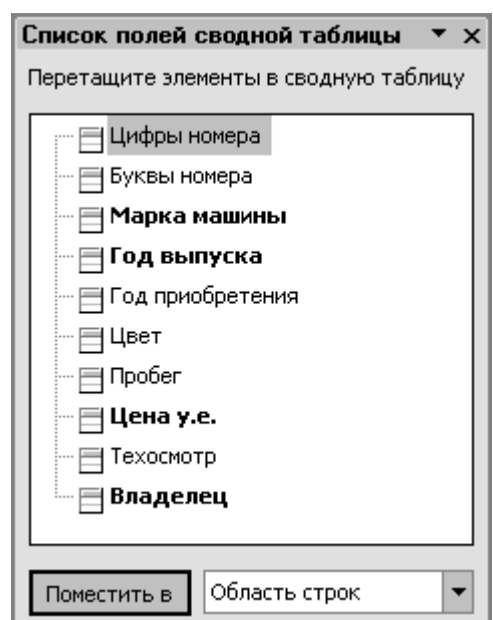

Рис. 60. Панель инструментов **Сводные таблицы**

• в сводных таблицах можно изменять названия полей, что не влечет изменений в полях исходных данных. Манипулирование элементами сводной таблицы можно также осуществлять мышью.

• сводные таблицы допускают возможность группировки элементов полей по различным уровням иерархии путем объединения в группы. Для этой цели в меню **Данные | Группа и структура** существуют две кнопки **Группировать** и **Разгруппировать.** Группы эти можно переименовывать по желанию.

• возможность построения диаграмм на основе сводных таблиц.

**Задание** Создать сводную таблицу, выводящую итоги по средней цене и суммарному пробегу машин, а также использующую в качестве страницы фамилию владельца, в качестве строк— марку машины, в качестве столбцов — год выпуска.

# *Решение*

1. Выделите подготовленный диапазон данных либо установите в него указатель ячейки.

2. Выполните команду **Данные | Сводная таблица.** 

3. Работая с мастером сводных таблиц, определите все необходимые элементы сводной таблицы.

4. Выполните группировку по полю **Год выпуска** — после создания сводной таблицы поочередно выделите мышью необходимые года выпуска: 1978—1990, 1991—1995, 1996— 1999 и

воспользуйтесь командой **Группировать** контекстного меню **Группа и структура** либо соответствующей командой меню **Данные | Группа и структура.** 

5. Отформатируйте сводную таблицу, вызвав кнопкой **Формат отчета** панели инструментов **Сводные таблицы** диалоговое окно **Автоформат** с вариантами форматирования.

6. Подготовленная сводная таблица представлена на рис. 70.

|    | А            | B                              | C                           | D                                    | E         | F          |
|----|--------------|--------------------------------|-----------------------------|--------------------------------------|-----------|------------|
|    | Владелец     | (Bce)<br>$\blacktriangledown$  |                             |                                      |           |            |
| 2  |              |                                |                             |                                      |           |            |
| 3  |              |                                | <u> Год выпуска2  </u><br>▾ | $\blacktriangledown$<br>Год выпуска. |           |            |
| 4  |              |                                | 1996-1999                   | 2000-2003                            | 2004-2007 | Общий итог |
| 5  | Марка маши ▼ | ]Данные<br>▼                   |                             |                                      |           |            |
| 6  | Ауди         | Среднее по полю Цена у.е.      | 13900,0                     | 9600,0                               |           | 12466,7    |
| 7  |              | Сумма по полю Цена у.е.        | 27800,0                     | 9600,0                               |           | 37400,0    |
| 8  | <b>EMB</b>   | Среднее по полю Цена у.е.      |                             | 8250,0                               | 15500,0   | 11875,0    |
| 9  |              | Сумма по полю Цена у.е.        |                             | 16500,0                              | 31000,0   | 47500,0    |
| 10 | Волга        | Среднее по полю Цена у.е.      | 3350,0                      | 2200,0                               |           | 2966,7     |
| 11 |              | Сумма по полю Цена у.е.        | 6700,0                      | 2200,0                               |           | 8900,0     |
| 12 | Мазда        | Среднее по полю Цена у.е.      |                             | 8000,0                               | 12000,0   | 10000,0    |
| 13 |              | Сумма по полю Цена у.е.        |                             | 8000,0                               | 12000,0   | 20000,0    |
| 14 | Мерседес     | Среднее по полю Цена у.е.      | 19666,7                     |                                      | 9950,0    | 15780,0    |
| 15 |              | Сумма по полю Цена у.е.        | 59000,0                     |                                      | 19900,0   | 78900,0    |
| 16 | Пижо         | Среднее по полю Цена у.е.      | 7500,0                      |                                      | 16000,0   | 10333,3    |
| 17 |              | Сумма по полю Цена у.е.        | 15000,0                     |                                      | 16000,0   | 31000,0    |
| 18 | Рено         | Среднее по полю Цена у.е.      |                             | 10800,0                              |           | 10800,0    |
| 19 |              | Сумма по полю Цена у.е.        |                             | 32400,0                              |           | 32400,0    |
| 20 | Фольксваген  | Среднее по полю Цена у.е.      | 5900,0                      |                                      | 9500,0    | 7100,0     |
| 21 |              | Сумма по полю Цена у.е.        | 11800,0                     |                                      | 9500,0    | 21300,0    |
| 22 | Форд         | Среднее по полю Цена у.е.      |                             | 6700,0                               | 8000,0    | 7566,7     |
| 23 |              | Сумма по полю Цена у.е.        |                             | 6700,0                               | 16000,0   | 22700,0    |
| 24 |              | Итог Среднее по полю Цена у.е. | 10936,4                     | 8377,8                               | 11600,0   | 10348,3    |
| 25 |              | Итог Сумма по полю Цена у.е.   | 120300,0                    | 75400,0                              | 104400,0  | 300100,0   |

**Рис. 70. Пример сводной таблицы**

# **Лабораторная работа Изучение графических возможностей Excel**

Для выполнения работы рекомендуется следующая последовательность действий.

1. Загрузите Excel и откройте таблицу из файла Продажа мороженого. Для этого, выбрав в меню **Файл** команду **Открыть**, в диалоговом окне *Открытие документа* откройте нужную папку и, указав файл Продажа мороженого, щелкните кнопку «Открыть».

2. Постройте диаграмму, отображающую состояние продаж мороженого разных сортов за первый квартал. Открыв лист 1-йквартал, выделите на нем ячейки A2:D8 и выберите в меню **Вставка** команду **Диаграмма**. В первом шаге диалога с *Мастером диаграмм* на вкладке *Стандартные* выберите *объемный вариант обычной гистограммы* и щелкните кнопку «Далее». На втором шаге выберите положение данных в столбцах, уточните диапазон данных, на вкладке **Ряд** в списке рядов выберите ряд *Цена* и щелкните кнопку «Удалить». В поле *Имя* уточните диапазон ячеек, содержимое которых отображается в качестве наименования столбцов данных. Щелкнув кнопку «Далее», в поле *Название диаграммы* введите «Продажи в 1 -м квартале», в поле *Ось X* введите «Сорт». Щелкнув кнопку «Далее», определите положение диаграммы на имеющемся листе 1 -и квартал. Для вывода диаграммы на лист щелкните кнопку «Готово».

3. Отредактируйте параметры диаграммы.

Измените шрифт подписи значений по оси значений. Для этого, установив указатель на нужную ось, дважды нажмите кнопку мыши. В окне *Формат оси* на вкладке **Шрифт** выберите вид шрифта, начертание и размер.

Измените формат области диаграммы, для этого, дважды щелкнув мышью по диаграмме, откройте окно *Формат области диаграммы*. На вкладке **Вид** выберите вид рамки, тип, цвет и толщину линии. Щелкнув кнопку «Способы заливки», откройте окно *Заливка*. На вкладке **Градиентная** в поле *Цвета* включите опцию два цвета и в списках Цвет 1 и Цвет 2 задайте вариант цветов. В поле *Тип штриховки* выберите опцию диагональная1. Выбирая в поле Варианты один из четырех вариантов заливки, просмотрите, как будет выглядеть избранный стиль оформления и щелкните «OK» для применения заданных параметров

заливки. Щелкнув кнопку «ОК», закройте окно *Формат области диаграммы* и посмотрите результат.

Дважды щелкнув мышью на стенках диаграммы, откройте окно Формат стенок. Выбрав в поле Рамка тип, цвет и толщину линии, в поле Заливка выберите цвет фона, а затем щелкните кнопку «Способы заливки». В окне Заливка на вкладке Рисунок щелкните кнопку «Рисунок» и в диалоговом окне Выделить рисунок укажите нужный рисунок, после этого щелкните кнопку «ОК». Закройте окно Заливка, щелкнув кнопку «ОК».

4. Сохраните таблицу под прежним именем и закройте окно Excel.

5. Запустите Microsoft Word, создайте новый документ и вставьте в него только что отредактированную таблицу Excel. Для этого выберите в меню **Вставка** команду **Объект**. В окне Вставка объекта выберите вкладку **Создание из файла**, задайте шаблон **\*.\*** и, щелкнув кнопку «Обзор», откройте папку, в которой записан файл таблицы, затем укажите таблицу и щелкните кнопку«ОК».

6. Закройте окно Word, не сохраняя документа.

### **Лабораторная работа Абсолютные ссылки**

*Задание*. Составьте таблицу распределения дивидендов (выплаты доходов акционерам по итогам работы) в акционерном обществе в соответствии с количеством акций каждого акционера.

1. Сначала нужно определить исходные данные задачи: величину распределяемой суммы дохода (число), фамилии работников (текст), количество акций у каждого акционера (целое число). В качестве рассчитываемых данных в таблице будет суммарное значение числа всех акций (число) и сумма выплаты каждому акционеру (число).

2. Запустите Excel, переименуйте Лист1 в Дивиденды, опишите на нем структуру таблицы и введите исходные данные следующим образом

3. В ячейку В8 введите формулу суммы диапазона В4:В7; для этого, выделив диапазон В4:В7, щелкните кнопку Автосумма на панели инструментов Стандартная.

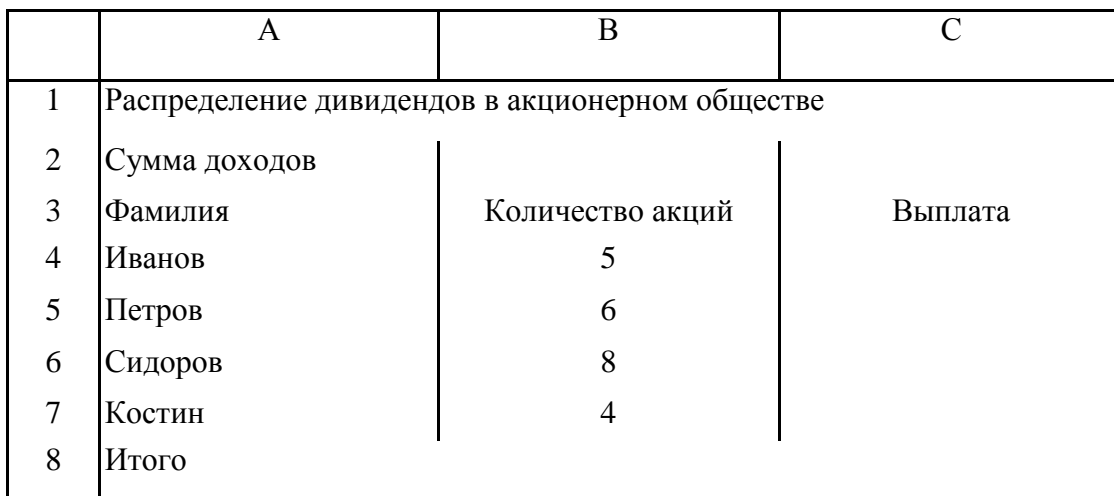

4. Введите в ячейку В2 величину распределяемого дохода, например, 10000.

5. Введите в ячейку С4 формулу расчета выплаты =\$В\$2/\$В\$8\*В4. (Выплата каждому акционеру равна частному от всей суммы доходов акционерного общества и количества всех акций, умноженному на количество акций данного акционера.) Обратите внимание, что адреса ячеек В2 и В8 записаны в абсолютной форме, т.е. они не изменятся при копировании формулы из ячейки С4 в С5:С7.

*Примечание*. Для создания абсолютной ссылки на ячейки В2, В8 нужно при вводе формулы щелкнуть на данной ссылке клавишей **F4**.

6. Задайте финансовый формат для значений данных в ячейках С4:С7, для чего, выделив этот диапазон, выберите в меню **Формат** опцию ячейки, а затем на вкладке **Число** окна *Формат ячеек* выберите вариант числового формата: **Финансовый**, после чего укажите число десятичных знаков 2, а в поле Обозначение выберите р. и щелкните кнопку «ОК».

Измените ширину столбца Е, чтобы в нем правильно отображались выплаты в 7. финансовом формате.

Проверьте действие таблицы, изменяя данные в ячейках В2,В4:В7. 8.

Постройте диаграмму, отображающую долю выплат каждому акционеру от общей  $\mathbf{Q}$ суммы доходов. Для этого выделите диапазон ячеек А4:С7 и щелкните кнопку «Мастер диаграмм» в панели инструментов Стандартная. В начале построения диаграммы выберите тип Разрезная круговая диаграмма и щелкните кнопку «Далее». На этапе определения источника данных диаграммы выберите для отображения в диаграмме данные из рядов в столбцах, уточните диапазон. На вкладке Ряд в поле Имя задайте диапазон данных, отображающих название Лист1!\$A\$1. Шелкнув кнопку «Лалее», на вкладке Полписи данных в поле Подписи значений выберите опцию доля. Щелкнув кнопку «Далее», выберите место размещения диаграммы на отдельном листе с названием Диаграмма1 и щелкните кнопку «Готово».

 $10.$ Измените формат области диаграммы; для этого, щелкнув правой кнопкой мыши на диаграмме, в контекстном меню выберите команду Формат области диаграммы. Выбрав вкладку Вид, щелкните кнопку «Способы заливки», затем в окне Заливка выберите вкладку Текстура, затем щелкните кнопку с текстурой (например, белый мрамор). Шелкнув кнопку «ОК», закройте окно Заливка, а затем щелкните «ОК» для закрытия окна Формат области диаграммы. Просмотрите вид полученной диаграммы на отдельном листе Лиаграмма1.

 $11.$ Сохраните таблицу с диаграммой под именем Дивиденды и закройте окно программы Excel.

# Лабораторная работа Технология динамического обмена данными (DDE) между Excel и другими приложениями Windows

Выполните следующие действия.

1. Запустите Excel, создайте таблицу - отчет о продажах и сохраните файл на диске под именем Отчет1.

 $2<sub>1</sub>$ Запустите программу Microsoft Word и создайте новый документ. Включите в документ файл таблицы Excel Отчет1, установив динамическую связь между Word и Excel. Для этого выберите в меню Вставка команду Объект. На вкладке Вставка объекта откройте вкладку Создание из файла и щелкните кнопку «Обзор» для поиска файла. В диалоговом окне Обзор найдите папку и файл таблицы Excel Отчет1 и щелкните кнопку «ОК». На вкладке Вставка объекта включите флажок Связь с файлом. После этого таблица Отчет1 будет вставлена в документ Word.

3. Перейдите в окно Excel и измените данные в таблице Отчет1 (например, измените данные в графах Количество и Цена).

4. Перейдите в окно Word и убедитесь в том, что изменения, внесенные в окне Excel в файл таблицы Отчет1, отображаются и в динамически связанной с ним таблице, вставленной в документ Word.

5. Завершите работу приложений Excel и Word без сохранения документов.

# Лабораторная работа Обработка списков в Excel

Выполните следующие действия.

1. Запустите Excel и изучите справочную информацию об использовании списков, их сортировке и фильтрации. Для этого, вызвав справку Excel, на вкладке Содержание нужно выбрать раздел Работа с данными на листах, тему Отбор и сортировка.

2. Создайте на первом листе таблицу Список участников соревнований. Вначале нужно определить исходные данные задачи: фамилии и имена спортсменов (текст), вес (число), название региона (текст), набранные в ходе состязаний очки и место, занятое на соревновании (числа).

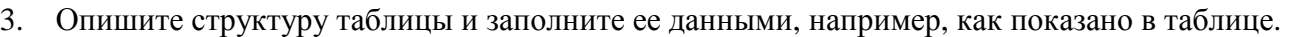

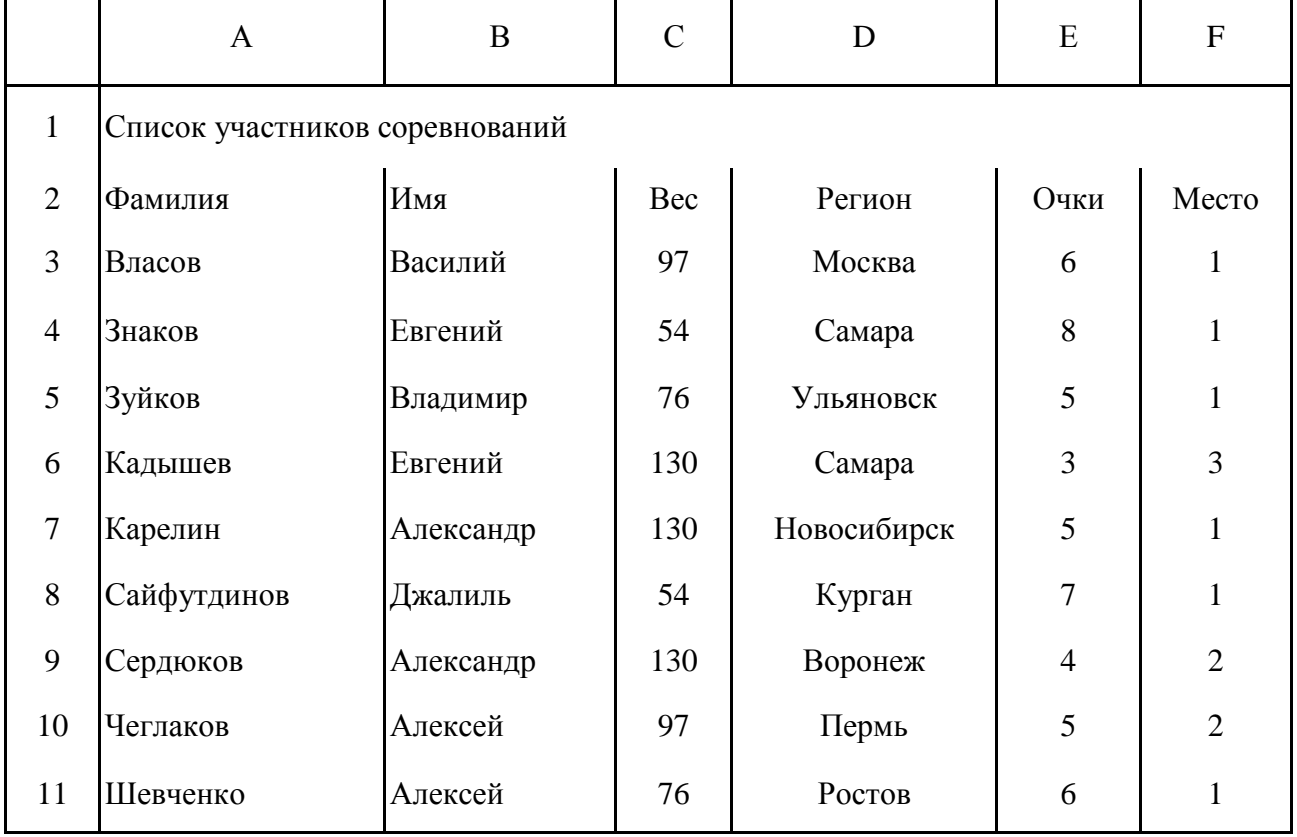

4. Отсортируйте список участников, упорядочив его в порядке возрастания весовых категорий. Для этого установите курсор в столбец С и щелкните кнопку «Сортировка» по возрастанию в панели инструментов *Стандартная*. После этого порядок размещения записей о спортсменах в таблице изменится.

5. Найдите участников соревнований из Самары. Для этого в меню **Правка** выберите команду **Найти**, затем в окне *Найти и заменить* в поле *Найти* введите образ поиска «Самара», щелкнув кнопку «Параметры», задайте опции поиска: не учитывать регистр, просматривать по строкам. Для начала поиска щелкните кнопку «Найти далее». Курсор выделяет ячейку с найденным текстом. Щелчок кнопки «Найти далее» переводит курсор на следующую ячейку таблицы, удовлетворяющую условиям поиска. Если данных нет, то на экране будет выведено сообщение об этом. Закройте окно поиска.

6. Отфильтруйте список спортсменов и просмотрите участников состязаний в весовой категории до 130 кг. Для этого выберите команду **Фильтр** в меню **Данные**, а затем выберите опцию **Автофильтр**. После этого в правой части заголовков всех граф таблицы появятся стрелки. Выбрав графу *Вес*, нажмите кнопку со стрелкой вниз, выберите значение в списке, например 130.

После этого в окне Excel будет выведен список участников, удовлетворяющий заданному фильтру.

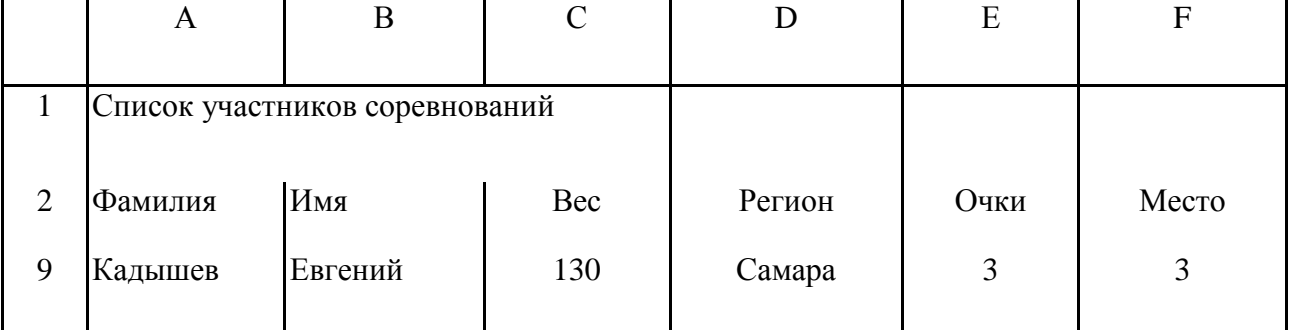

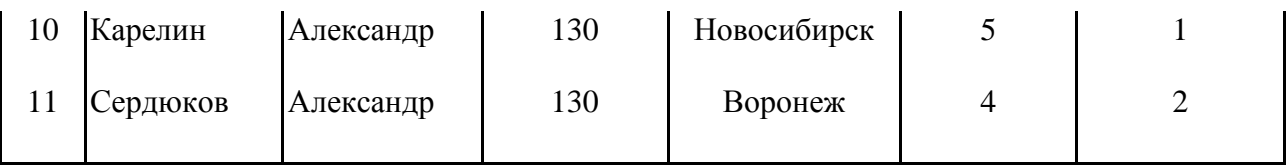

Можно применить фильтр к уже отфильтрованному списку. Щелкнув стрелку в графе *Имя*, установите фильтр Александр. После этого в таблице будут отображаться только записи о спортсменах, у которых Вес=130 и Имя=«Александр».

7. Удалите фильтр Имя=«Александр»; для этого нажмите кнопку со стрелкой в графе *Имя*, а затем выберите из развернувшегося списка **Все**.

Чтобы удалить фильтры для всех столбцов списка, нужно выбрать пункт **Фильтр** в меню **Данные**, а затем - команду **Отобразить все**. Для удаления автофильтра выберите пункт **Фильтр** в меню **Данные,** а затем - команду **Автофильтр**.

8. Для просмотра записей таблицы с использованием формы выберите команду **Форма** в меню **Данные**. После этого на экране раскроется форма с отображением записей таблицы на листе 1,как показано на рис. 4.

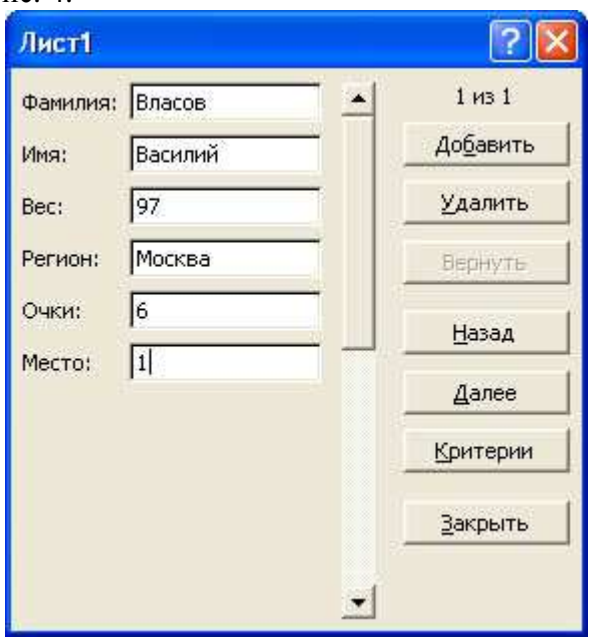

Рис. 4. Форма с отображением записей таблицы

Для получения подсказки о назначении какого-либо параметра формы нажмите кнопку «?» в правом верхнем углу окна и щелкните интересующий вас параметр.

Сначала в форме отображается информация из первой строки таблицы. В окне формы над кнопкой «Добавить» отображается информация 1 из 9, что означает: в форме отображается текущая запись с номером 1, всего записей в таблице 9. Для просмотра следующей записи щелкните кнопку «Далее», предыдущей записи -«Назад».

9. Для того чтобы задать фильтр отбора данных, щелкните кнопку «Критерии», затем в поле *Регион* введите значение «Самара» и нажмите клавишу **Enter**.

После этого в форме будут отображаться только данные об участниках из Самары. Для просмотра остальных записей, удовлетворяющих условиям отбора Регион=«Самара» используйте кнопки «Далее» и «Назад».

10. Для отмены фильтрации данных следует щелкнуть кнопку«Критерии» и очистить поле, в котором задано значение фильтра отбора данных (в данном примере в поле *Регион* удалить значение «Самара»).

11. Для вставки записи в таблицу укажите ячейку списка, начиная с которой следует добавлять записи (например, 5), затем щелкните кнопку «Добавить» и введите значения полей новой записи, используя клавишу **Tab** для перемещения к следующему полю. Задайте следующие данные новой записи: Петров, Василий, 97, Тула, 5, 2. Завершите ввод данных, нажав клавишу Enter. Обратите внимание, что количество записей в таблице, отображаемое над кнопкой «Добавить», увеличилось на 1.

12. Измените запись об участнике из Ульяновска, для чего, щелкнув кнопку Критерии, в поле Регион введите значение «Ульяновск» и нажмите Enter, затем измените данные в записи (например, измените фамилию «Зуйков» на «Зайцев»). После изменения данных нажмите клавишу Enter для обновления текущей записи.

Примечание. Если поле списка содержит формулу, то в форме выводится ее результат. Изменять это поле в форме нельзя.

13. Для удаления записи об участнике из Ульяновска установите ее текущей, а затем щелкните кнопку «Удалить». Подтвердите удаление записи, щелкнув кнопку «ОК» на панели сообщения Microsoft Excel.

Примечание. Чтобы отменить добавление записи, нажмите кнопку «Вернуть» перед нажатием клавиши Enter или кнопки «Закрыть».

14. Нажмите кнопку «Закрыть» для выхода из формы и просмотрите изменения, внесенные в таблицу в режиме формы.

15. Завершите работу Excel, сохранив таблицу под именем Список участников соревнований.

### Лабораторная работа Использование шаблонов в Excel

Создайте шаблон счета-фактуры на товары и, используя его, создайте счет.

Запустите Excel и создайте бланк счета, в который введите тексты и формулы,  $1_{-}$ отформатируйте данные в ячейках, как показано в таблице.

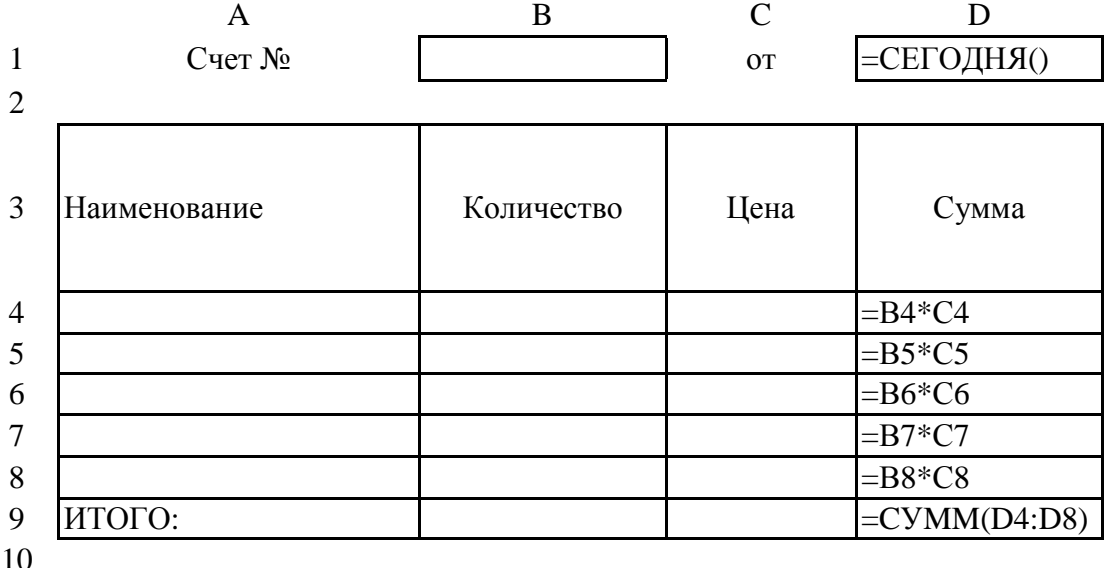

11 Полпись:

Основа таблицы при создании шаблона счета

Выключите защиту ячеек, в которые в последующем нужно будет вводить данные: 2. A4:C8; B1; D1, для чего, выделив диапазон ячеек, выберите команду Ячейки в меню Формат. Выбрав вкладку Защита на окне Формат ячеек. выключите опцию Зашишаемая ячейка.

Защитите лист от изменений, выбрав команду Защита вменю Сервис, затем выберите 3. опцию Защитить лист и щелкните кнопку «ОК».

Сохраните созданную таблицу в качестве шаблона,  $\overline{4}$ . ЛЛЯ чего выберите команду Сохранить как в меню Файл. В открывшемся диалоговом окне Сохранение документа, укажите имя типового документа Счет и в поле Тип файла выберите вариант Шаблон.

Обратите внимание, что Microsoft Excel для сохранения шаблона предлагает директорию Шаблоны. Вы можете согласиться или выбрать другую директорию, где будет храниться созданный шаблон. Затем щелкните кнопку «Сохранить».

Этот документ получит расширение **.XLT**, которое присваивается шаблонам.

5. Закройте окно шаблона Счет.

6. Для модификации шаблона Счет вызовите команду **Открыть** из меню **Файл**. В окне *Открытие документа* в поле *Тип файла* выберите вариант **Шаблоны** и откройте папку, содержащую шаблон. После этого в окне списка файлов будет выведен список имеющихся шаблонов, в котором нужно выбрать шаблон Счет и щелкнуть кнопку «Открыть». Для внесения изменений сначала следует отменить защиту листа (**Сервис-Защита-Снять защиту листа**). Изменив шаблон, включите защиту листа и сохраните файл шаблона обычным образом (например, щелкнув кнопку «Сохранить» в панели инструментов *Стандартная*). Закройте окно шаблона Счет.

7. Для создания книги Excel на основе созданного шаблона выберите в меню **Файл** команду **Создать**. В панели задачи *Создание книги* щелкните ссылку **Общие шаблоны**, затем в окне **Шаблоны** на вкладке *Общие* выберите шаблон Счет и щелкните кнопку «ОК». После этого в окне Excel откроется окно документа, имя которого задано по шаблону Счет1.

8. В окне документа введите данные в незащищенные ячейки. Обратите внимание, что во вновь создаваемом документе при вводе данных автоматически выполняются все вычисления. Сохраните документ под именем Счет на комплектующие изделия и закройте окно документа.

9. Командой **Создать** в меню **Файл** создайте на основе шаблона Счет новый документ. Обратите внимание, что изменения, внесенные при создании документа в прошлом сеансе, не внесены в шаблон.

10. Закройте окно Excel без сохранения документа.

### **Лабораторная работа Использование макрокоманд в Excel**

Выполните следующие действия.

1. Запустите программу Excel, откройте справку Excel, на вкладке *Содержание* выберите раздел *Автоматизация задач*, тему **Работа с макросами**. Изучите справочную информацию о назначении, порядке создания, изменения и применения макрокоманд в Excel и закройте окно справки.

2. Создайте макрос M1, который вызывается нажатием клавиш **Ctrl+A** и выполняет создание на листе таблицы Счет на товары следующего вида:

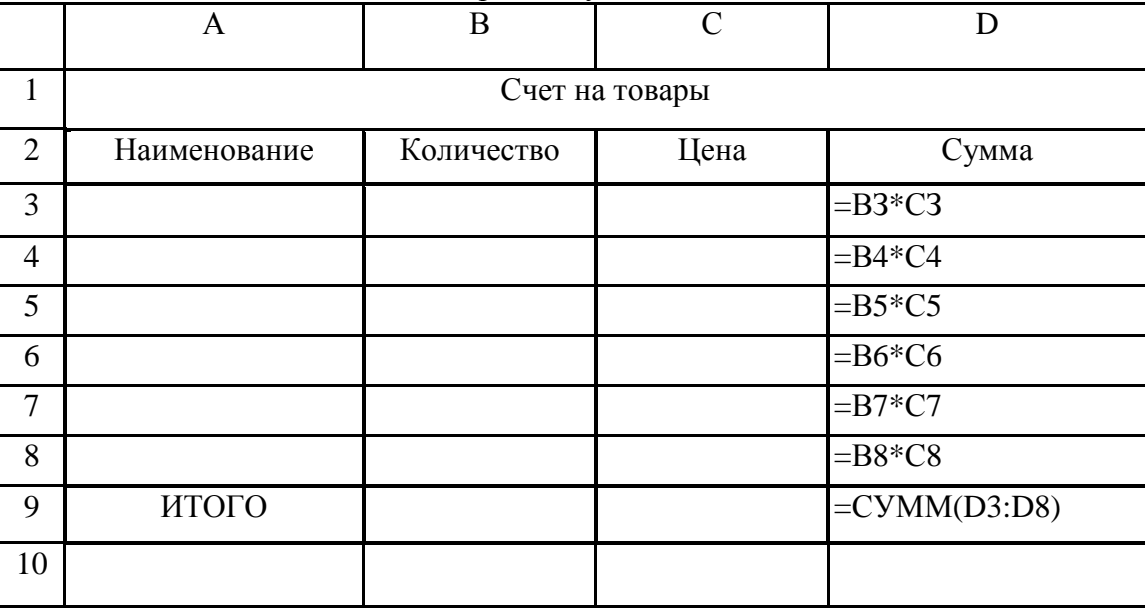

3. Для создания макроса методом записи следует выбрать подменю **Макрос** в меню **Сервис**, а затем - команду **Запись**. В окне **Запись макроса** задайте имя макроса и сочетание клавиш **Ctrl+Shift+A**, в поле *Сохранить в* оставьте по умолчанию книгу, в которой должен быть сохранен макрос.

*Примечание*. Помните, чтобы макрос был доступен независимо от того, используется ли в данный момент Microsoft Excel, его следует сохранить в личной книге в папке XLStart. В поле *Описание* можно ввести краткое описание макроса. Щелкнув кнопку «ОК», перейти в записи макроса.

После этого в окне Excel появится панель инструментов записи макроса, на которой расположены кнопки «Остановить запись» и включения/выключения относительной ссылки. 4. Выполните макрокоманды, которые нужно записать.

*Примечание.* Перед тем как записать или написать макрос, необходимо тщательно спланировать шаги и команды, которые он будет выполнять. Если при записи макроса была допущена ошибка, ее исправление будет также записано. Каждый раз при записи макроса он сохраняется в новом модуле, присоединенном к книге.

5. После создания таблицы завершите создание макроса, нажав кнопку «Остановить запись» на панели инструментов записи макроса.

Для запуска макроса можно назначить кнопку, рисованный объект или элемент управления графического объекта на листе.

6. Чтобы назначить кнопку для запуска макроса, выберите в меню **Сервис** команду **Настройка**, затем в окне *Настройка* выберите вкладку **Команды**. Выбрав в списке *Категории* команду *Макросы*, в списке команд этой категории выберите команду *Настраиваемая кнопка* и отбуксируйте ее на панель инструментов *Стандартная*.

Не закрывая окно **Настройка**, для назначения вновь созданной кнопке макроса M1 щелкните правой кнопкой мыши по настраиваемой кнопке и в контекстном меню выберите команду **Назначить макрос**. В окне *Назначить макрос* в поле *Имя макроса* введите имя макроса M1 и щелкните кнопку «ОК». Используя команду **Выбрать значок** для кнопки в контекстном меню, выберите значок для созданной кнопки и закройте окно **Настройка**. Теперь макрос может быть запущен щелчком созданной кнопки.

7. Для запуска макроса M1 установите указатель на пункт *Макрос* в меню **Сервис** и выберите команду **Макросы**. В поле *Имя макроса* введите имя макроса M1, который нужно выполнить, и нажмите кнопку «Выполнить».

Установите текущим другой лист и запустите макрос, нажав назначенную ему комбинацию клавиш **Ctrl+Shift+A** или щелкнув мышью по настраиваемой кнопке, которой назначен макрос M1.

*Примечание*. Для прерывания выполнения макроса нажмите кнопку «Esc».

8. Для изменения макроса M1 установите указатель на пункт **Макрос** в меню **Сервис** и выберите команду **Макросы**. Выберите макрос M1 в списке макросов и нажмите кнопку «Изменить». После этого текст модуля макроса откроется в окне Microsoft Visual Basic. Изменив макрос, вернитесь в окно Excel, выбрав в меню **Файл** в окне Visual Basic команду **Закрыть** и вернитесь в Microsoft Excel (Close).

9. Проверьте действие отредактированного макроса, вызывая его любым из изученных способов.

10. Закройте окно Excel, сохранив изменения в файле под именем Таблица с макросом.

### **Лабораторная работа Настройки и параметры Excel**

Выполните следующие действия.

1. Запустите Excel. Открыв справку и открыв вкладку *Содержание*, изучите тему Настройка Microsoft Excel. После изучения справочного материала закройте окно справки.

2. Измените состав панелей инструментов, включив отображение панели инструментов Диаграммы, для чего в меню **Вид** выберите команду **Панели инструментов**. В списке

панелей инструментов щелкните мышью на строке *Диаграммы*, установив флажок слева от слова Диаграммы.

3. Щелкнув заголовок панели инструментов, переместите ее на новое место окна. Установите панель инструментов *Диаграммы* в качестве закрепленной панели инструментов, для чего подведите панель инструментов к краю окна программы.

4. Откройте книгу Таблица с макросом. Измените палитру цветов книги Excel, для этого в меню **Сервис** выберите команду **Параметры**, а затем - вкладку **Цвет**. В списке стандартных цветов выберите базовый цвет и, щелкнув кнопку «Изменить», измените цвет. Чтобы заменить выделенный цвет одним из цветов стандартной палитры, откройте вкладку **Обычные** и выберите нужный цвет. Чтобы изменить оттенок цвета, выберите вкладку **Спектр**, а затем измените соответствующие параметры. Щелкнув кнопку «ОК», завершите выбор цвета. Чтобы восстановить используемую по умолчанию палитру цветов, нажмите кнопку «Сброс» на вкладке **Цвет**. Аналогичным образом измените палитру цветов заливки и линий диаграмм. Закройте окно *Параметры*, щелкнув кнопку «ОК».

5. Добавьте меню **Фильтр** на панель инструментов *Стандартная*. Используя команду **Панели инструментов** меню **Вид**, отобразите панель инструментов *Стандартная*. Выберите команду **Настройка** в меню **Сервис**, а затем - вкладку **Команды**. В списке *Категории* выберите категорию **Встроенные меню**, а затем перетащите меню **Фильтр** из списка **Команды** на панель инструментов *Стандартная* и, указав ее положение, отпустите левую кнопку мыши. Убедитесь, что на панели инструментов *Стандартная* появилось меню **Фильтр**.

6. Измените состав меню Microsoft Excel, для чего выберите вменю **Сервис** команду **Настройка**. В окне *Настройка* на вкладке **Команды** выберите в списке *Категории* вариант **Встроенные меню**. Для того чтобы удалить из списка меню **Файл**, следует взять мышью в меню пункт **Файл** и оттащить его на окно *Настройка*. Закройте окно *Настройка*, щелкнув кнопку «Закрыть». После данной операции в меню Excel будет отсутствовать пункт **Файл**.

7. Вставьте в меню пункт **Файл** между командами **Окно** и **Справка**. Для этого, выбрав в меню **Сервис** команду **Настройка**, откройте в окне *Настройка* вкладку **Команды**, затем в списке *Категории* и выберите вариант **Встроенные меню**. Захватив мышью команду **Файл** в окне *Команды*, оттащите ее на панель меню. Установив курсор мыши в панели меню между командами **Окно** и **Справка**, отпустите кнопку мыши. После данной операции в меню Excel между командами **Окно** и **Справка** будет присутствовать пункт **Файл**.

8. Измените состав команд в меню **Файл**, вставленном между командами **Окно** и **Справка**, удалив команду **Сохранить** и добавив команду **Копировать** из категории *Правка*. Для удаления команды **Сохранить** из списка команд меню **Файл**, вставленного при выполнении п. 7, выбрав в меню **Сервис** команду **Настройка**, откройте меню **Файл**, захватите мышью команду **Сохранить** и перетащите ее в окно *Настройка*. Для добавления команды **Копировать** в меню **Файл** откройте в окне *Настройка* вкладку **Команды**, в списке *Категории* выберите вариант **Правка**, затем выделите в списке команд данной категории команду **Копировать** и оттащите ее в меню **Файл** в позицию под командой **Закрыть**. Выбрав в меню пункт **Файл**, проверьте наличие вставленной команды **Копировать**. Переместите меню **Файл** в крайнюю левую позицию в строке меню, открыв окно *Настройка* и оттащив его в крайнюю левую позицию в строке меню.

9. Добавьте команду **Диаграмма** в меню **Сервис** над командой **Доступ к книге**. Для этого выберите команду **Настройка** в меню **Сервис**, а затем - вкладку **Команды**. Выбрав в списке категорию *Диаграмма*, в списке *Команды* выберите команду **Параметры диаграммы** и перетащите ее в меню **Сервис**. Указав ее положение над командой **Доступ к книге**, отпустите кнопку мыши. Закройте окно *Настройка*. Выбрав меню **Сервис**, убедитесь, что в нем появилась команда **Параметры диаграммы**.

10. Переименуйте команду **Параметры диаграммы**; для этого нужно выбрать команду **Настройка** в меню **Сервис**. Диалоговое окно *Настройка* должно оставаться открытым. Если оно будет мешать, переместите его в другую часть экрана. Щелкнув меню **Сервис**, укажите команду **Параметры диаграммы**, затем, щелкнув правой кнопкой мыши, вызовите контекстное меню и в поле *Имя* измените текст «Параметры диаграммы...», задав, например, текст «Установки диаграммы». Закройте окно *Настройка*. Выбрав меню **Сервис**, убедитесь, что команда **Установки диаграммы** вставлена в это меню.

11. Удалите команду **Установки диаграммы** из меню **Сервис**, для чего выберите команду **Настройка** в меню **Сервис**. Диалоговое окно *Настройка* должно оставаться открытым. Открыв меню **Сервис**, оттащите команду **Установки диаграммы** из меню **Сервис** за пределы панелей инструментов и закройте окно *Настройка*. Выбрав меню **Сервис**, убедитесь, что команда **Установки диаграммы** удалена из этого меню.

12. Задайте автоматическое открытие книги Зарплата при запуске Microsoft Excel. Запустите приложение Проводник и создайте ярлык для книги Зарплата. Указав созданный ярлык, в контекстном меню выберите команду **Вырезать**. Открыв папку C:\Program Files\Microsoft Office\Office\XLStart, вставьте в нее ярлык книги Зарплата из буфера обмена.

Закройте окно приложений Проводник и Excel. Запустив приложение Excel, убедитесь, что при его запуске открывается книга Зарплата.

Запустите приложение Проводник и, открыв папку C:\Program Files\Microsoft Office\Office\XLStart, удалите из нее ярлык книги Зарплата. Закройте окна приложений Проводник и Excel. Запустите приложение Excel и убедитесь, что теперь при его запуске не открывается книга Зарплата.

13. Откройте окно изменения параметров настройки Excel, для чего выберите команду **Параметры** в меню **Сервис**. В окне **Параметры**, выбирая разные вкладки и используя всплывающую подсказку, можно изучить назначение опций настройки параметров, как показано на рис. 5.

Изменяя параметры, старайтесь запомнить, а лучше записать вносимые вами изменения, чтобы при необходимости их можно было легко отменить.

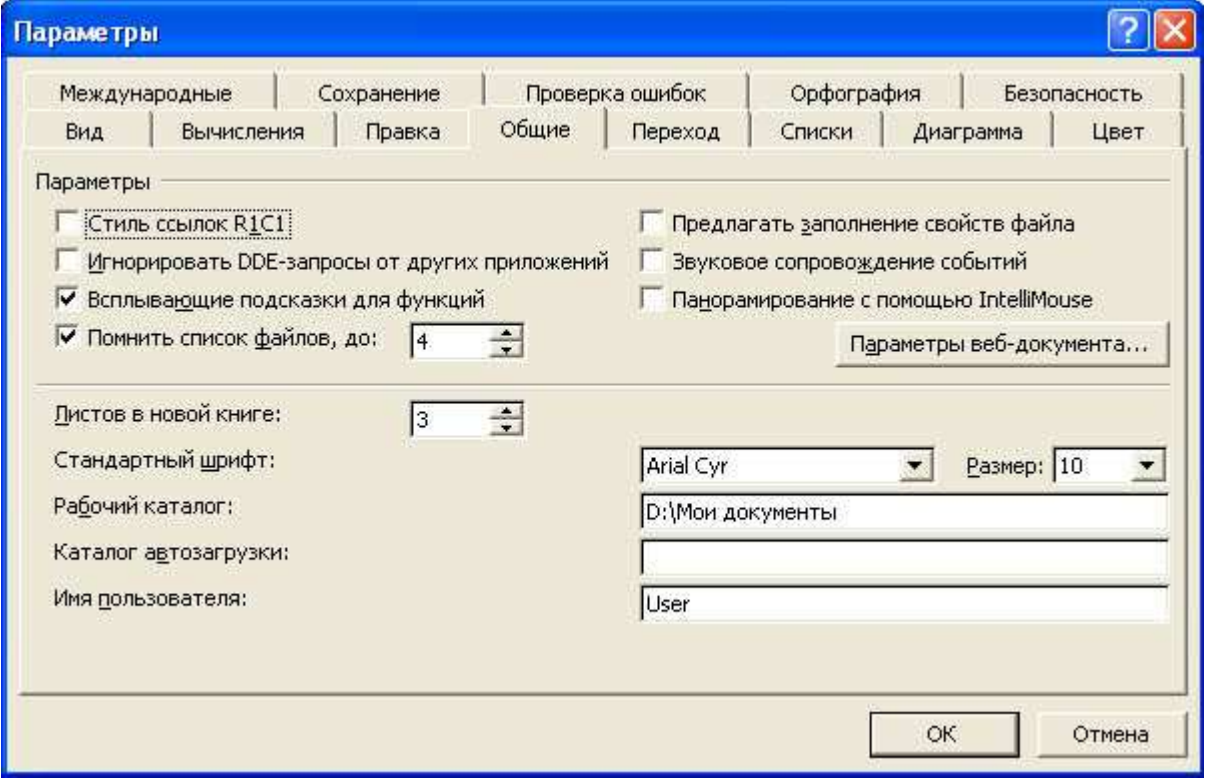

Рис. 5. Окно изменения параметров настройки Excel

Выбрав вкладку **Общие**, задайте число листов в новой книге 4 шт., шрифт Times New Roman размером 13 п., в качестве рабочего каталога задайте C:\TEMP. Выбрав вкладку **Вид**,

выключите отображение в окне Excel строки формул и вертикальной полосы прокрутки. Выбрав вкладку Правка, включите фиксированный десятичный формат при вводе десятичных разрядов с тремя цифрами в дробной части. Выбрав вкладку Списки в поле Списки, выберите вариант НОВЫЙ СПИСОК и задайте элементы списка предметов: алгебра, иностранный язык, информатика, история, литература, математика, русский язык, физика, физкультура, химия, - и щелкните кнопку «Добавить» для сохранения нового списка. Закройте окно Параметры, щелкнув «ОК». Просмотрите действие внесенных вами изменений в настройке Excel. Если они вас не устраивают, то, вызвав окно Параметры, верните прежние значения параметров настройки.

14. Закройте приложение Excel.

### Лабораторная работа Линейные алгоритмы

**Задача 1.** Найти значения переменной у, заданные формулой  $y = x \, 2 + \sqrt{x - \sin(x)}$  для трех различных значений х.

Решение. Вход алгоритма: значение переменной х, выход: значение переменной у. Алгоритм состоит из трех шагов: 1) ввод значения х, 2) вычисление у для этого значения, 3) вывод полученного результата. Эти три шага следует также выполнить трижды – для каждого нового значения х. Блок-схема алгоритма для одного значения х:

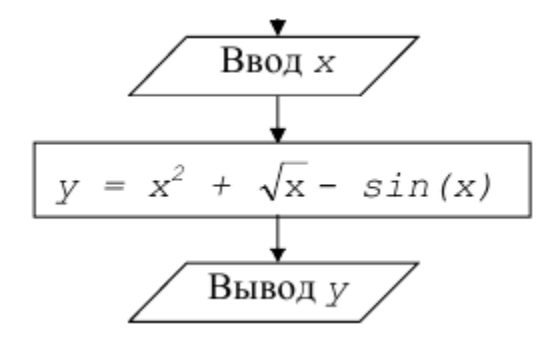

Для иллюстрации возможных методов ввода будем задавать х разными способами: присваиванием, вводом с клавиатуры, вводом из ячейки листа *Excel*. Определяем переменные, участвующие в программе: их имена и типы. Пусть это будут х и у вещественного типа Single (целый тип Integer для у брать нельзя, т.к. операция извлечения корня и функция  $sin(x)$  могут дать в качестве результата вещественные числа). В начале программы слелует поста- вить описания этих переменных. Вывол реализуем оператором  $MsgBox$ . Его используем в двух режимах – просто вывод числа и вывод числа с текстом. Текст в этом случае нужно взять в двойные кавычки и соединить его с числом операцией & склейки строк. Аргумент оператора  $MsgBox$  имеет строковый тип (String), при выводе числового значения происходит автоматическое преобразование типов (здесь - из Single B String).

В программе участвуют встроенные функции – извлечение корня и вычисление синуса. В VBA это  $Sqr(x)$  и  $Sin(x)$ . Отметим, что извлечение корня из числа эквивалентно операции возведения этого числа в дробную степень (здесь - в степень 1/2).

**Public Sub Task1()**  $Dim x As Single, y As Single$  $x = 2.4$  $y = x^2 + Sqr(x) - Sin(x)$ 

описываем переменные вводим х присваиванием значения 'вычисляем у, используя функцию sqr MsgBox y  $x = InputBox("Vvedi x")$  $y = x^2 + x^2 (1/2) - Sin(x)$  $y = x^2 + x^2 (1/2) - Sin(x)$ MsgBox "y=" & y  $x = Cells(1, 1)$  $y = x^2 + Sqr(x) - Sin(x)$ MsgBox " $y =$ " & y **End Sub** 

е выводим значение у без текста 'вводим х с клавиатуры используем возведение в дробную степень 'выводим значение у с текстом "y=" 'вводим х из ячейки A1 листа Excel

Перед тем, как запустить эту программу на счет, необходимо ввести какое-нибудь значение в ячейку A1 активного листа, иначе оператор  $x = Cells(1,1)$ присвоит х значение 0. В этой программе есть недостаток: она не проверяет, что введенное значение положительно (x>0). Если пользователь программы введет отрицательное значение, то операции  $x^{\Lambda}(1/2)$  и Sqr(x) приведут к ошибке, система выдаст сообщение о неверном аргументе этих операций. Программа будет гораздо технологичней, если после каждого ввода поставить защиту, например: проверку значения, выдачу сообщения и выход из процедуры:

# if  $x < 0$  Then

MsgBox "введено отрицательное значение переменной х"

#### **Exit Sub** End if

Задача 2. Обменять значения двух переменных. Решение. Пусть имена переменных х и у. Задача состоит в том, чтобы переменная х получила значение переменной у и наоборот: у получил значение переменной х. Типичное неправильное решение задач с обменом значений:

### $x = v$  'неверно!

 $y = x$ 

В этом случае переменная х получит значение у, но переменная у в присваивании  $y=x$ получит уже новое значение x, приобретенное в результате первого оператора  $x = y$ . Таким образом, у приобретет свое прежнее значение. Необходимо помнить, что в любых операциях обмена значений переменных требуется посредник - дополнительная переменная для хранения промежуточного результата (старого значения одной из исходных переменных). Пусть такой переменной-посредником будет *rab*. Тогда правильное решение залачи:

```
rab = xx = yv = rabПрограмма целиком:
Sub Oбмен()
Dim x As Integer, y As Integer, rab As Integer
x = 10v = 7rab = xx = yy = rab
```
 $$  **(y)** End Sub

#### Задачи для самостоятельной работы:

1. Найти значение переменной у при различных значениях А, В, С, вводимых с листа Excel, и значениях х, z, вводимых с клавиатуры:

a) 
$$
y = \frac{A - 3B}{A + B}(A + C)\cos^2 x - z;
$$
 b)  $y = \frac{xA}{B}\sqrt{x^C + 1} \frac{1}{A^x + 1};$ 

2. Задать длину ребра куба. Найти объем куба и площадь его поверхности.

3. Задать три действительных положительных числа. Найти среднее арифметическое и среднее геометрическое этих чисел.

4. Определить высоту треугольника, если его площадь равна S, а основание больше высоты на величину А.

#### Лабораторная работа Разветвляющиеся алгоритмы

#### Залача 3. Найти минимальное из лвухчисел, вволимых с клавиатуры.

Решение. Вход алгоритма: два неравных числа, назовем их а и b. Выход - число, меньшее другого числа. Алгоритм: сравнить значения а и b: если a>b, то вывести в качестве результата значение а, иначе - значение b. Блок-схема алгоритма:

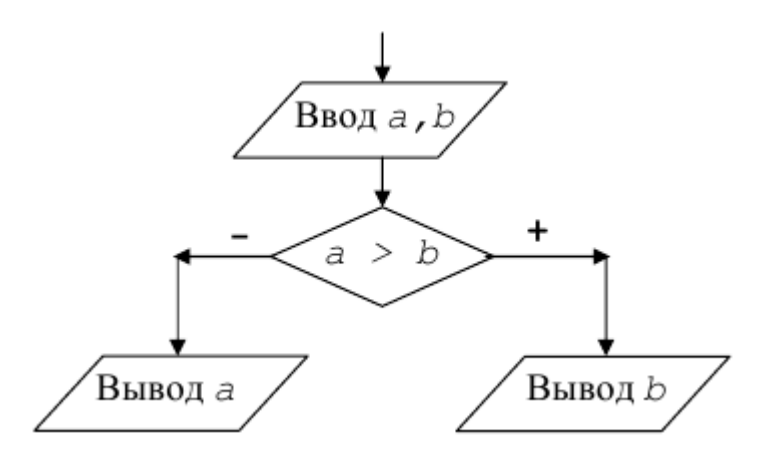

Определим тип переменных а и b. Для простоты используем целые числа, т.е. тип - Integer. По условию задачи значения этих переменных вводятся с клавиатуры, поэтому используем функцию *InputBox* с текстовым аргументом. Для вывода используем функцию MsgBox.

**Public Sub min2()** Dim a As Integer, b As Integer  $a = InputBox("Vvedi a")$  $b = InputBox("Vvedi b")$ If  $a > b$  Then  $MsgBox$  "min = " & b **Else MsgBox** "min = "  $\&$  a End If End Sub

#### Залача 4. Найти максимальное из трех чисел, вволимых с клавиатуры.

Решение. Вход алгоритма: три произвольных числа, назовем их *а*, *b*, *c*. Выход: наибольшее из них. Алгоритм состоит в попарном сравнении этих чисел и выборе максимального в паре. Программа иллюстрирует применение вложенных операторов If... Then... Else..., причем новые If... появляются как в части *Then*, так и в части *Else*. Блок-схема алгоритма:

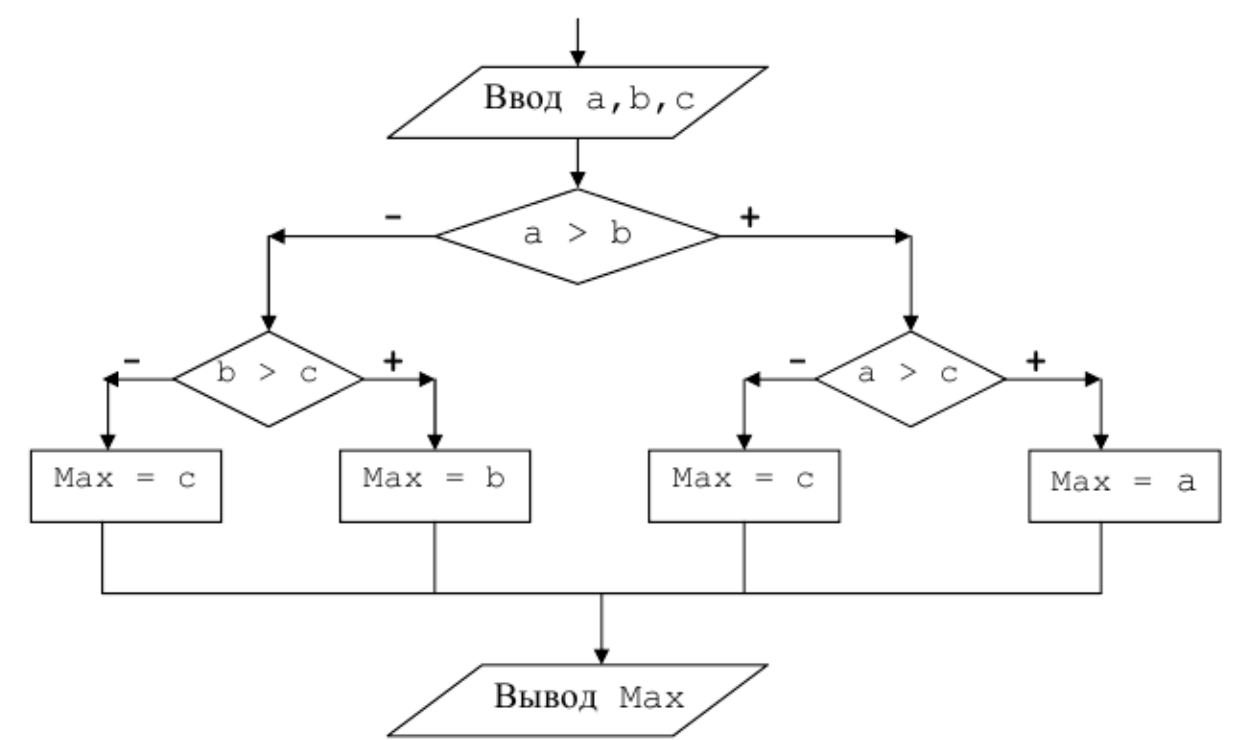

В программе тип всех переменных для простоты выбран Integer. Для сокращения двустрочной записи:

**Else** 

 $Max = c$ 

использована однострочная Else: Max = c, допустимая в VBA.

```
Public Sub max3()Dim a As Integer, b As Integer, c As Integer, Max As Integer
a = InputBox ("Vvedi a")
b = InputBox ("Vvedi b")
c = InputBox ("Vvedi c")
If a > b Then
If a > c Then
                              'вложенный условный оператор If...
Max = aElse: Max = cEnd If
                              'конец вложенного If...
Else
If b > c Then
                             'вложенный условный оператор If...
Max = bElse: Max = cEnd If
                              'конец вложенного If...
End If
MsgBox Max
End Sub
```
### Задачи для самостоятельной работы:

1. Вывести на печать переменные А, В, С в порядке их возрастания. Зна-чения переменных: а) ввести с клавиатуры; б) взять из диапазона B2:B4 листа Excel; с) задать оператором присваивания.

2. Даны значения х, у, z. Определить, могут ли они быть сторонами: а) обычного треугольника; б) равнобедренного треугольника.

3. Список доходов клиентов расположен в диапазоне A2:A11 листа Excel. Определить налог конкретного клиента (его номер в списке ввести с клавиату- ры), если налоговое начисление составляет 13% от дохода при доходе меньшем 5000 руб., 20% от дохода, если он находится в промежутке от 5000 до 40000 руб. и 30%, если доход превышает 40000 руб.

4. Даны действительные числа х, у, z. Получить минимальное из них по модулю.

### Лабораторная работа Циклические алгоритмы

Задача 5. Найти среднее арифметическое четных чисел из N чисел, вводимых с клавиатуры. Решение. Среднее арифметическое - это значение суммы чисел, деленной на их количество. Поэтому для решения задачи потребуются переменные для накопления суммы и количества четных чисел. Пусть это будут S и k, для простоты - целого типа. Кроме того, в программе нужно ввести N или задать его с помощью присваивания. Для проверки на четность можно использовать функцию Mod, дающую целочисленный остаток от деления ее левого операнда на правый: результат операции х Mod у равен целому числу остатку от деления х на у; так он будет 0, если х делится на у. Если х или у не целые числа, то они прелварительно булут округлены до целого. Основу алгоритма составит циклическая процелура: ввести число, проверить: если оно четное, то лобавить его к сумме S и увеличить счетчик четных чисел k на 1. Эти операторы нужно повторить N раз. На выходе из цикла сумма четных чисел и их количество будут посчитаны, останется только разделить S на k и запомнить результат. Для хранения результата возьмем переменную r, ее тип - Single -действительное число, т.к. искомое среднее - результат деления - не всегда будет целым числом:

Sub Среднее() Dim S As Integer, r As Single, k As Integer, a As Integer  $N =$ **InputBox**("Введите N – количество чисел")  $S = 0$  $k = 0$ For  $i = 1$  To N  $a = InputBox("BBEJUTE HUCIO")$ If a **Mod**  $2 = 0$  **Then**  $S = S + a$  $k = k + 1$ End If Next  $r = S / k$  $\mathbf{M}\mathbf{S}\mathbf{B}\mathbf{D}\mathbf{X}$  (r) **End Sub** 

Обратите внимание, что переменные S и k предварительно обнуляются («чистятся»), причем до начала цикла. Чистку необходимо делать, т.к. при переводе программы на машинный язык под переменные отводится память, в ко-торой может что-нибудь уже находиться, какая-либо старая информация. Если убрать оператор  $S = 0$ , то в последующем присваивании  $S = S + a$  при вычислении правой части к значению а будет добавлено неизвестное значение S и результат будет неверный. Типичная ошибка, когда операции обнуления помещают в тело цикла, после заголовка:

```
For i = 1 To N S = 0'неверно!
k = 0'неверно!
a = InputBox("Bez^T)исло")
If a Mod 2 = 0 Then
S = S + ak = k + 1End If
Next
```
Тогда чистка происходит на каждом шаге исполнения цикла, поэтому после завершения цикла в S окажется лишь последнее введенное четное а, и k будет равен 1.

Задача 6. Посчитать произведение чисел, вводимых с клавиатуры до тех пор, пока не встретится 0.

Решение. Здесь заранее не известно, сколько чисел будет введено, поэтому лучше воспользоваться никлом While.

```
Sub Произведение()
Dim a As Integer, P As Integer
a = InputBox("Bez^H)ненулевое число")
P = 1While a \ll 0P = P * aa = InputBox("Bezдите число")
Wend
MsgBox(P)End Sub
```
Обратите внимание, что «чистка» переменной Р заключается в присвоении ей значения 1, т.к. Р участвует в произведении  $P = P * a$  и обнуление Р при-вело бы к нулевому результату всей программы. Исполнение цикла продолжается до тех пор, пока не введен 0 в переменную а. В первой строке мы потребовали, чтобы вначале было введено ненулевое число. А что, если все-таки пользователь программы ввел 0? Тогда цикл не проработает ни разу и результат будет P=1. Такой же результат будет, если ввели 1, а затем 0. Как различить эти случаи? «Защититься» от первого нуля можно, поставив, например, «оберегающий» оператор Until с проверкой на ноль:

```
Sub Произвеление ()
Dim a As Integer, P As Integer
Do
a = InputBox("BBEJ^Tите ненулевое число")
Loop Until a \langle 0 \rangle P = 1
While a \ll 0P = P * aa = InputBox("BBEJUTE HUCIO")Wend

End Sub
```
Здесь первый оператор цикла не позволит продолжить программу, если вводятся нули: условие выхода из цикла  $a \ll 0$ .

### Задача 7. Найти максимальное из 10-ти чисел, вводимых с клавиатуры.

Решение. При нахождении максимума в последовательности значений, нужно определить начальное значение переменной (max), в которой будет храниться этот максимум. Затем каждое число в последовательности (здесь - каждое введенное число) сравнивается со значением тах и, если это число превышает тах, то оно теперь считается максимальным и поэтому заносится (присваивается) в max, стирая предыдущее значение. Таким образом, основной оператор алгоритма решения - это цикл, в котором тело составляют два действия: ввод нового значения и проверка, не является ли это значение максимальным (из тех, что уже были введены). По окончании цикла (когда все числа уже введены и проверены) в max будет находиться наибольшее из них. Что взять в качестве начального значения max? Верное решение – взять любое из анализируемой последовательности, например, первое. Неверное решение - взять «с потолка», например, 0. Ноль сгодится, если вводятся только положительные числа (тогда любое из них «закроет» первоначальный максимум). Но, если могут быть введены только отрицательные числа, то этот 0 и окажется максимальным, хотя и не был введен. Ответ будет неверным. Итак, возьмем в качестве начального значения первое из вводимых чисел и откроем цикл с проверкой оставшихся 9-ти чисел на максимум. Поскольку число шагов известно, проще воспользоваться циклом For:

Sub МаксЧисло() Dim max As Single, a As Single  $'$ типпеременных – Single max = InputBox("Введите число") For  $i = 1$  To 9  $a = InputBox("Be\text{IMTE WICIO")}$ If  $a > max$  Then  $max = a$ **End If Next** MsgBox (max) **End Sub** 

Аналогично решаются задачи на поиск минимума, нужно только заме-нить знак неравенства на < и переобозначить переменную (для ясности): вместо max взять, например, min.

#### Задачи для самостоятельной работы:

1. Найти максимальный из отрицательных элементов среди произвольных 20 чисел, вводимых с клавиатуры.

2. Найти первый отрицательный член последовательности sin(tg(n)) для n, изменяющегося Tak:  $n=1, 2, 3, ...$ 

3. Вычислить положительные значения функции y=sin(x)+4cos(x-2) для x, изменяющемся на отрезке [-15,10] с шагом 1.

4. Найти количество чисел, кратных трем, из последовательности, вводимой с клавиатуры до тех пор, пока не встретится ноль.

#### Лабораторная работа Автоматическая запись макроса и его редактирование

В настоящее время почти каждое приложение, предназначенное для ведения деловой документации, имеет макроязык и средство записи макросов.

Макрос – это программа, автоматически записанная редактором VBA по действиям пользователя, которые он выполняет на листе Excel. В результате эти действия можно потом в любое время воспроизвести, просто вызвав этот макрос как обычную программу. Код этой программы можно также просмотреть и отредактировать или написать самостоятельно от начала до конца. Однако самый простой способ разработать макрос - это записать его, а

затем изменить, если требуется, созданный код. Этот метод позволяет быстро освоить язык VBA, тщательно изучая код программы, созданный автоматически. Для записи макроса и редактирования его в редакторе VBA:

1. Откройте лист рабочей книги Excel.

2. Запустите средство автоматической записи макросов с помощью команды

Разработчик/Запись макроса. При этом на экране появится диалоговое окно Запись макроса (рис. 3).

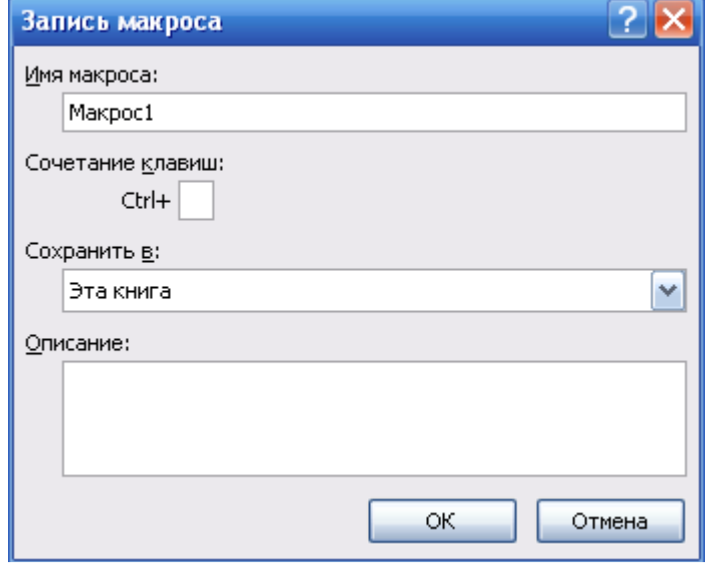

Рис. 3 Диалоговое окно «Запись макроса»

3. Задайте имя макроса (по умолчанию Макрос1, Макрос2 и т. д.) и нажмите кнопку **OK**. При этом появится панель записи макроса **Останов** с кнопкой **Остановить запись**. Выполните нужную Вам последовательность действий и остановите запись, нажав кнопку **Остановить запись**.

4. Далее можно использовать этот записанный макрос или изменить его. В первом случае, например, можно открыть другой лист, выбрать записанный макрос в списке макросов, используя команды **Разработчик/Макросы**, а затем нажмите кнопку **Выполнить**. Во втором случае можно использовать команды **Разработчик/Макросы**, и кнопку **Изменить**. При этом запускается редактор VВA и в окне модуля выводится текст созданного макроса, который можно изменить или добавить комментарии.

#### **Задача 27. Создать макрос, очищающий содержимое ячеек А1, В1, С1 рабочего листа и изменить его, введя комментарии и новые инструкции. Решение.**

1. Выполните команду **Разработчик/Запись** макроса.

2. Присвойте макросу имя ClearCell и нажмите кнопку **OK**.

3. Выделите диапазон ячеек А1:С1 с помощью мыши и нажмем кнопку **Delete** на клавиатуре.

4. Остановите запись, нажав кнопку **Остановить запись**.

5. Просмотрите результат: выполните команду **Сервис/Макрос/Макросы**. Выберите в списке макросов макрос с именем ClearCell и нажмите кнопку **Изменить**. В результате на экране откроется окно редактора **VBA** с текстом только что созданного макроса:

**Sub** ClearCell() '**ClearCellData** Макрос 'Макрос записан 23.05.00 () **Range**("A1:C1").**Select** 

# **Selection.ClearContents End Sub**

6. Добавьте комментарии к строкам программы (комментарий должен начинаться с апострофа). Например:

**Range**("A1:C1").**Select** 'Выделение диапазона ячеек **Selection.ClearContents** 'Очистка содержимого выделенного диапазона

7. Добавьте новую строку в программу, например,

**Rаngе**("АЗ:СЗ").**Select** 'Выделение нового диапазона ячеек 8. Проследите, какие действия выполнит макрос после редактирования. Для этого: перейдите на лист Excel, заполните ячейки А1:С3 любыми значениями, выполните команды

меню **Сервис/Макрос/Макросы**, выберите макрос ClearCell и нажмите кнопку **Выполнить**.

Для упрощения работы с макросом можно запускать его кнопкой, без использования команд меню. Кнопку можно поместить на лист Excel следующим способом:

1. Войти в меню **Вид/Панели Инструментов/Формы** листа Excel.

2. На появившейся панели выбрать элемент управления **Кнопка**, щелкнув по нему мышью. Указатель мыши превратится в крестик.

3. Щелкните мышью на листе Excel, откроется диалоговое окно **Назначить макрос объекту**.

4. Выберите в списке программ нужный макрос.

Аналогичным образом можно создать кнопку для вызова любой разработанной Вами программы. Для этого выполняются те же действия, только на шаге 4 выбирается имя этой программы.

# **Задачи для самостоятельной работы:**

1. Создайте макрос, меняющий формат ячеек диапазона A1:C4: цвет шрифта, заливку, центрирование, тип и размер шрифта.

2. Создайте макрос, заполняющий диапазон A1:A12 месяцами года. Предусмотрите его вызов с помощью кнопки.

3. Измените программу макроса, созданного в первой задаче, изменив диапазон на D5:J12 и цвет заливки ячеек.

4. Создайте макрос, позволяющий строить диаграмму по таблице, представленной в диапазоне A1:B11с заголовками столбцов –Товар и Цена.